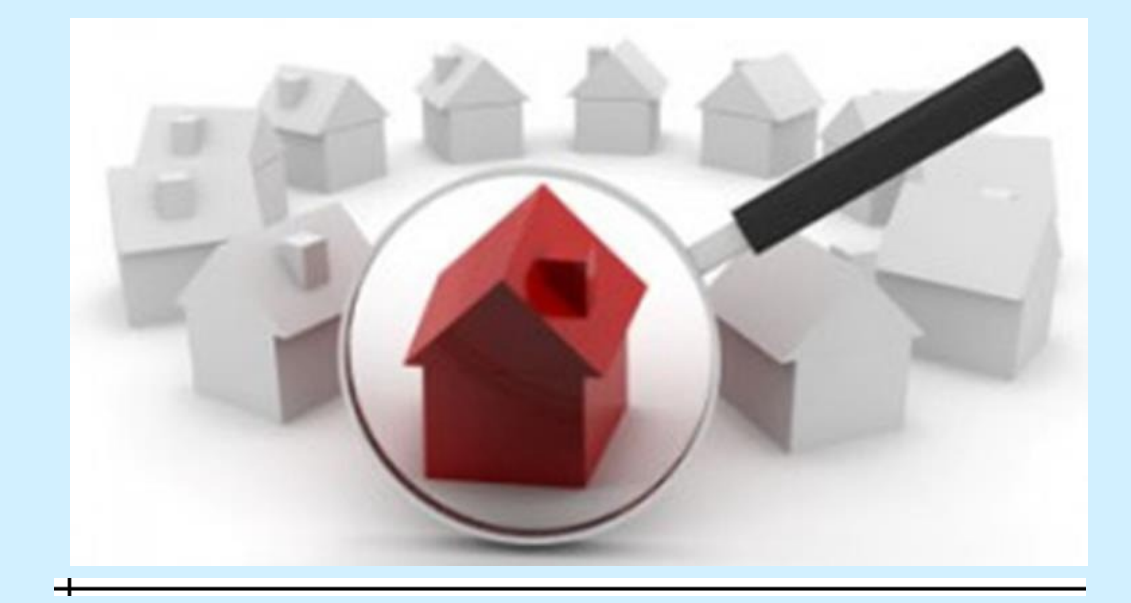

# **Matrix Overview**

**Houston Association of Realtors®**

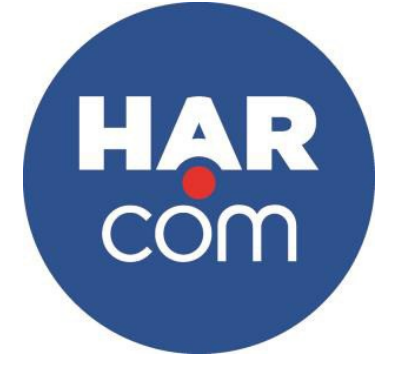

**4 Hours CE Course#: 31761**

# **Table of Contents**

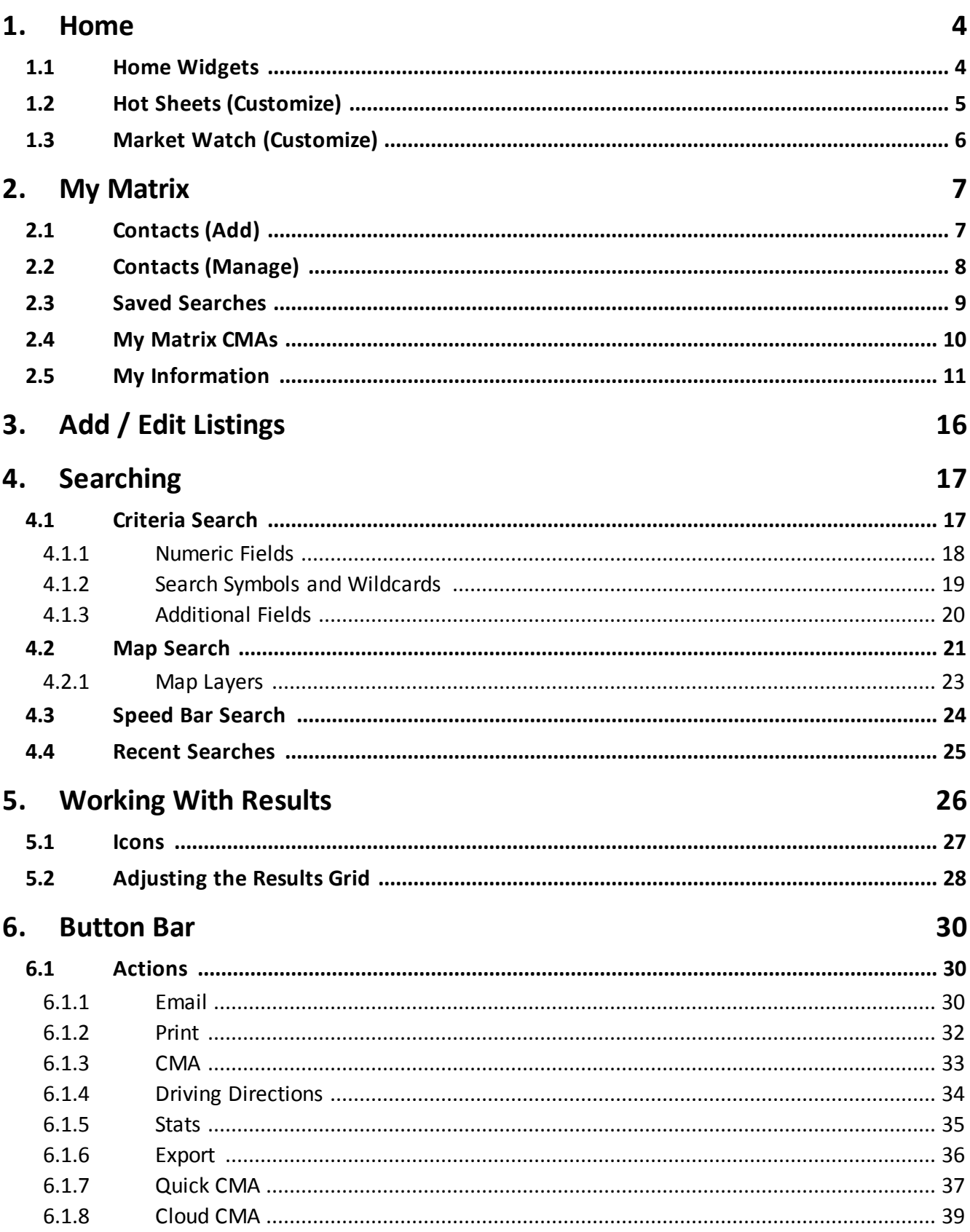

# **Table of Contents**

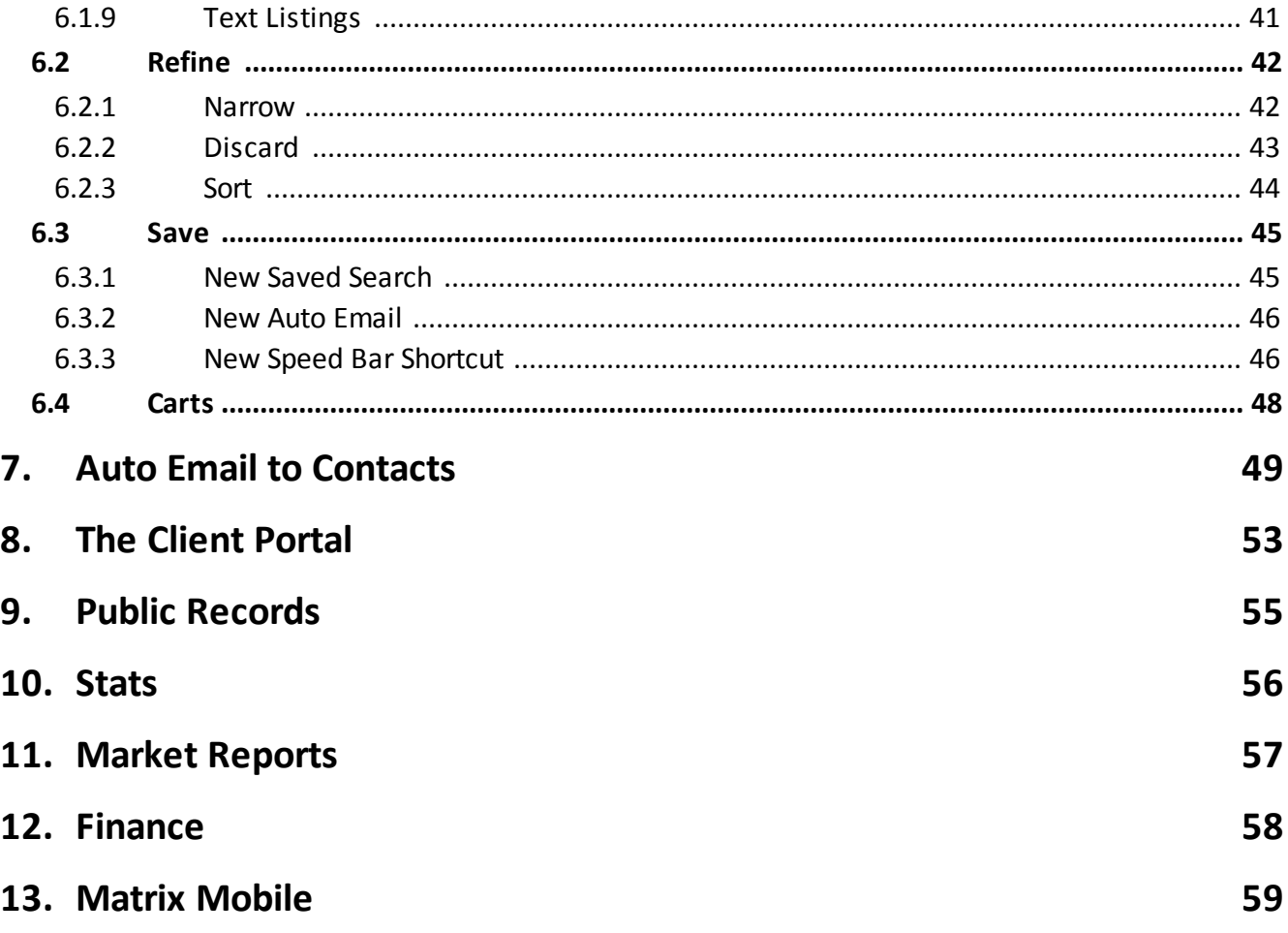

#### <span id="page-3-0"></span>**1 Home**

### <span id="page-3-1"></span>**1.1 Home Widgets**

All Home widgets with the exception of the "News & Alerts" widget, can be repositioned by clicking and dragging the widget header.

Widgets can be collapsed or expanded by hovering over the widget header and clicking the "up" or "down" icon.

Widgets can be closed by hovering over the widget header and clicking the "close" icon. Closed widgets are automatically sent to the "Additional" widget and can be added back to the Homepage simply by clicking and dragging the closed widget header out of the "Additional" widget.

**1. News & Alerts:** click an item from the list to display the news or alert content in a modal pop-up window.

**2. My Carts**: click a cart link to display all listings currently saved in a recently used cart.

**3. Market Watch:** click on a status link to display all listings with a change to that selected status. Note: each number in brackets represents how many listings will be displayed based on the Property Type and time frame you selected. To customize this widget click "Customize".

**4. Recent Portal Visitors**: quickly view a recent Portal visitor's information by clicking on their name or open their Portal by clicking on the associated "Portal" icon.

- **5. My Favorite Searches:** click a link to display the results of your favorite saved search.
- **6. My Listings:** click a link to display all your listings.
- **7. Concierge:** click a client's name to display all listings waiting on approval before being sent.
- **8. Recent Use Contacts:** click a name to display details of a recently used contact.
- **9. Hot Sheets:** click to view changes that have taken place in the MLS.

**10. Contact Requests:** click on a name to view information sent from your IDX or Agent Website visitor.

**11. Additional:** close any widget or click and drag widget headers to/from this area to help manage the Homepage layout.

- **12. External Links:** links to external MLS resources including MLS rules, Data Input Sheets, etc.
- **13. Search:** quick search for a property address

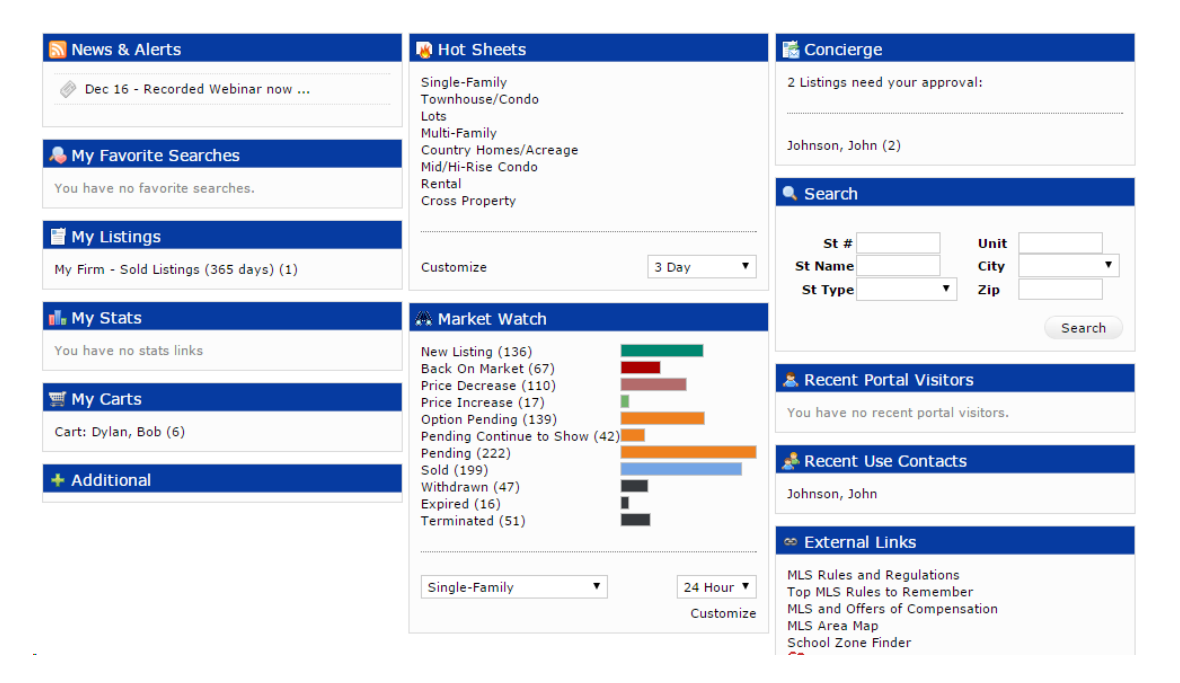

### <span id="page-4-0"></span>**1.2 Hot Sheets (Customize)**

- 1. From the Homepage, click the "Customize" link on the "Hot Sheets" widget.
- 2. Select a Hot Sheet to manage. Click the "Add" link to create a new Hot Sheet or click the "Edit Criteria" link to edit an existing Hot Sheet.
- 3. Select a time frame to use for your Hot Sheet.

New Only: only shows listings which are new/changed since the last time the user ran the Hot Sheet.

This Session: only shows listings which are new/changed since the last time the user ran the Hot Sheet in a prior session.

24 Hour, Today, 3 Days, 7 Days: only shows listings which are new/changed during the specified time frame.

Custom: allows the user to run a Hot Sheet using a custom date or a time range.

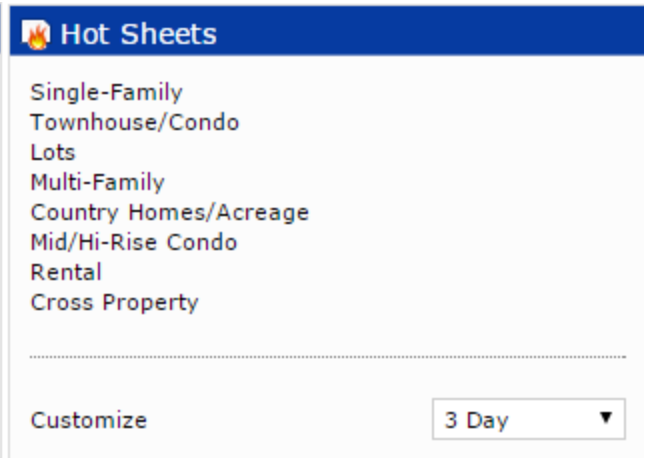

### <span id="page-5-0"></span>**1.3 Market Watch (Customize)**

- 1. From the Home Page, click "Customize" on the "Market Watch" widget.
- 2. Click the "Map Search" link and use the map shape tools to select specific areas to watch (optional). Note: you may also select a general location from any of the controls below the Map link.
- 3. Enter the specific criteria that you would like to include as a part of your customized search. Note: for more information see "Criteria Search" in the "Search" section.
- 4. Add/Remove Additional Fields (optional).
- 5. Click "Save" on the Button Bar.
- 6. Select a property type from the dropdown list.
- 7. Select a time frame from the dropdown list.
- 8. Click a status link to view listings that now meet your new, custom Market Watch search criteria. Note: to run another Market Watch search without having to return to the Homepage, click the dropdown arrow on the "Results" page to display your Market Watch options.

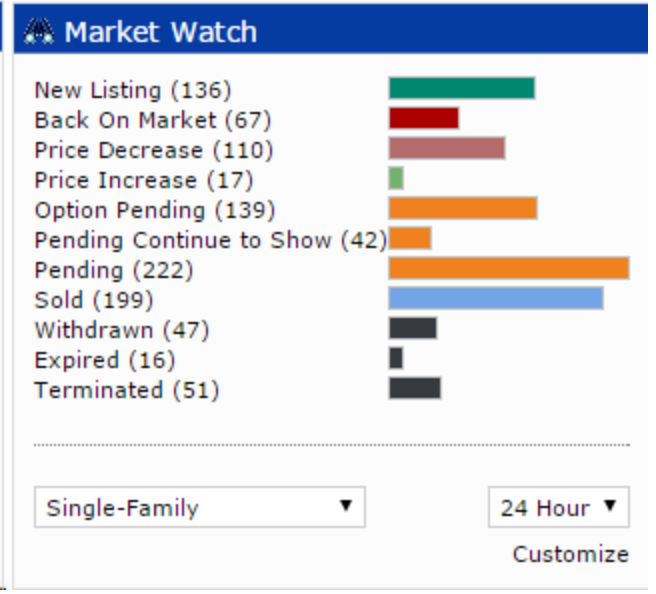

## **Home**

### <span id="page-6-0"></span>**2 My Matrix**

## <span id="page-6-1"></span>**2.1 Contacts (Add)**

- 1. From the Matrix navigation menu, hover over the "My Matrix" tab and select "Contacts".
- 2. Click "Add" on the Button Bar.
- 3. From the "Personal Information" modal pop-up, fill out all mandatory fields.
- 4. Additional option fields can be viewed by clicking the "Show All Fields" link on the Button Bar.
- 5. Click "Save" on the Button Bar.

Show All Fields Cancel Save

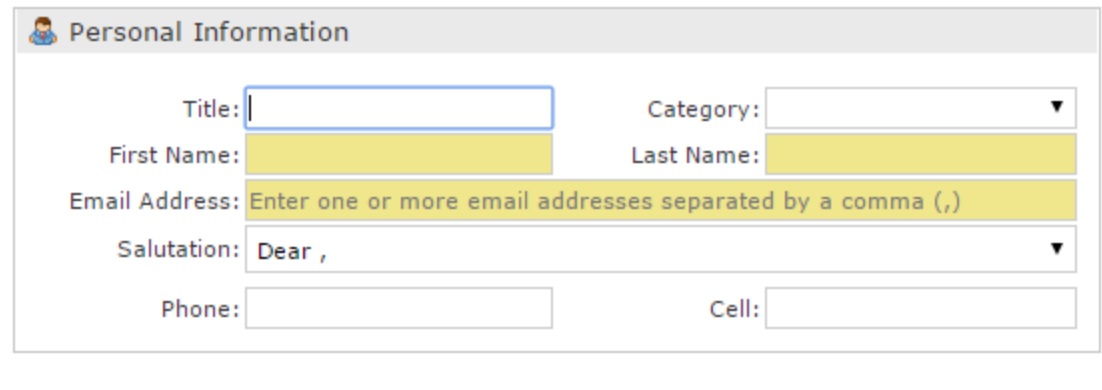

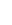

**7**

### <span id="page-7-0"></span>**2.2 Contacts (Manage)**

- 1. View number of "Contacts" displayed.
- 2. Search for contacts by name or by filter.
- 3. Click the "Expand" icon to open a section panel. Click the "Collapse" icon to close a section panel. Click the "Collapse All" icon to close all subsection panels at once.
- 4. Manage Contact
- 5. Expand to view, or manage, the following items.
	- 5a. Portal Activity: view a timeline of this contacts most recent Portal activity.
	- 5b. Portal Searches: view the results of custom searches created, and saved, in the Client

Portal.

- 5c. Auto Emails: manage each of the Auto Emails created for this contact.
- 5d. Saved Searches: manage each of the saved searches created for this contact.
- 5e. CMAs: manage each of the CMAs created for this contact.
- 5f. Sent Email: view a collection of recent emails sent to this contact.

6. Click a number to view listings that are stored in this contact's cart, grouped in their favorites/possibilities/discards folder, or display a collection of sent/received listing notes.

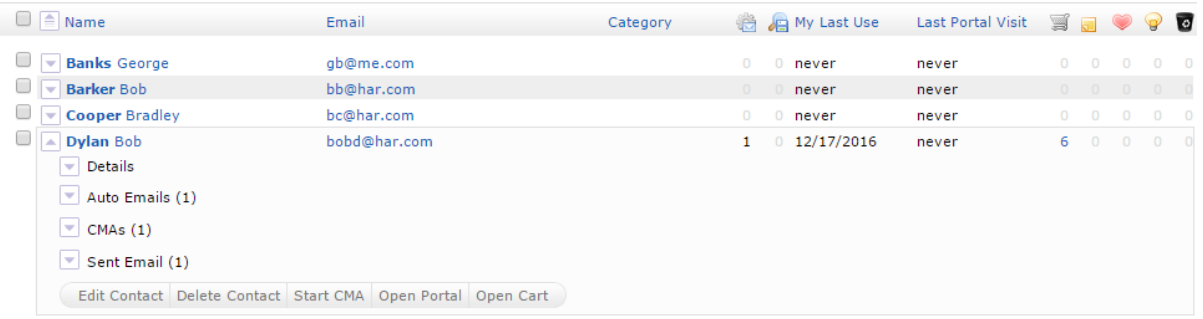

### <span id="page-8-0"></span>**2.3 Saved Searches**

- 1. From the Matrix navigation menu, hover the "My Matrix" tab and select "Saved Searches".
- 2. Click the Saved Search name you would like to manage and select an action.
- 3. Click Settings to update your Saved Search name, assign the search to a specific contact or add/remove it as a Home Page favorite. Note: a saved search can also be turned into an Auto Email.
- 4. Click "Criteria" to update your Saved Search criteria.
- 5. Click "Results" to display the results of your Saved Search.
- 6. Click "Date Since" to display the results of your Saved Search since the last time the search was run.
- 7. Click "Market Update" to display the results of your Saved Search since the last time the search was run or between a specified date range.
- 8. Click "Delete" to permanently delete your Saved Search.

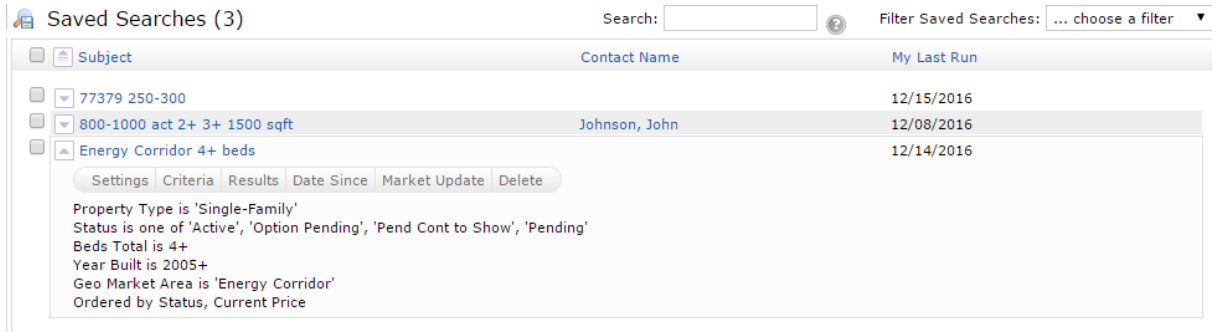

### <span id="page-9-0"></span>**2.4 My Matrix CMAs**

- 1. From the Matrix navigation menu, hover the "My Matrix" tab and select "My Matrix CMAs".
- 2. Click "Start a New CMA" on the Button Bar.
- 3. Click "Start" (default position) to select a CMA Contact.
- 4. Click "Pages" to select from "Available Pages".
- 5. Click "Subject" to fill Subject Property details from a blank form, a listing number or by searching for a listing.
	- 5a. Click the Custom Field dropdown list to add an additional field to the Subject Property.

6. Click "Cover" to add your contact information, subject photo, agent information and agent logo to the CMA cover.

7. Click "Comparables" to add comparables from a search or from a cart.

8. Click "Map" to include a map that displays the location of comparables in relation to the subject property.

9. Click "Adjustments" to adjust a comparable's feature value.

10. Click "Pricing" to view a Summary of Comparable Prices and Adjusted Comparable Prices.

11. Click "Finish" for a "CMA Summary" and to view or email your completed CMA.

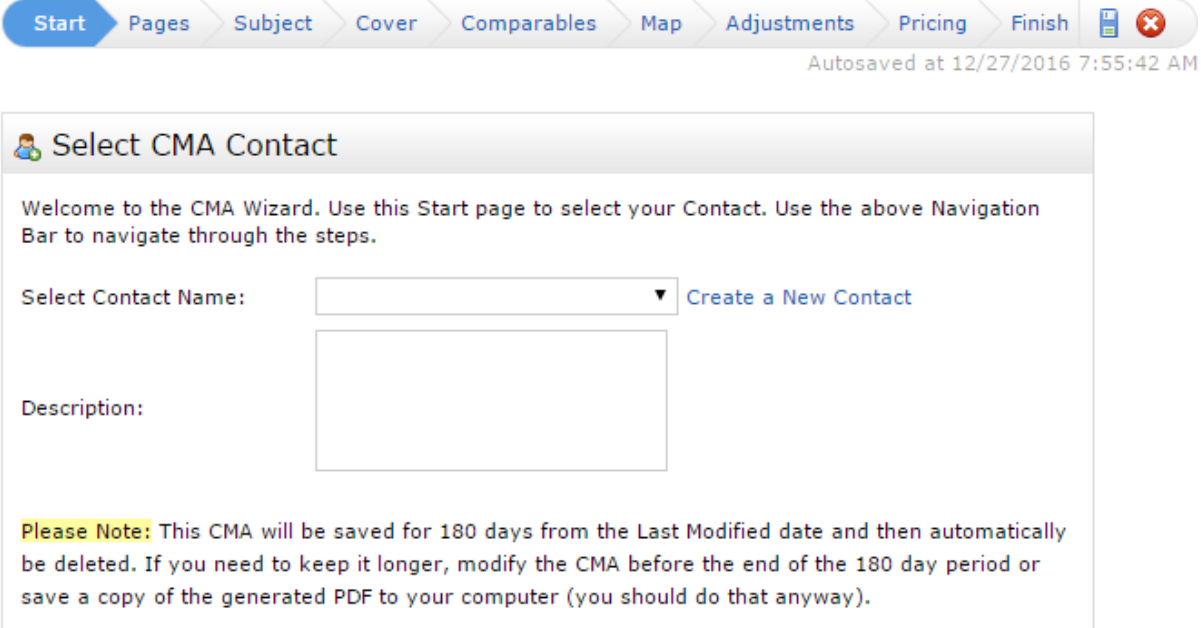

Note: My Matrix CMAs is also where you manage a previously created CMA.

### <span id="page-10-0"></span>**2.5 My Information**

- 1. From the Matrix navigation menu, hover the "My Matrix" tab and select "My Information".
- 2. My Information: update your roster information as you would like it to appear in the following Matrix features:

2a. Information: click the "My Information" link to pre-populate how your contact information will appear in the following Matrix features. Click the "Override" checkbox to override any associated Roster information, then click "Save".

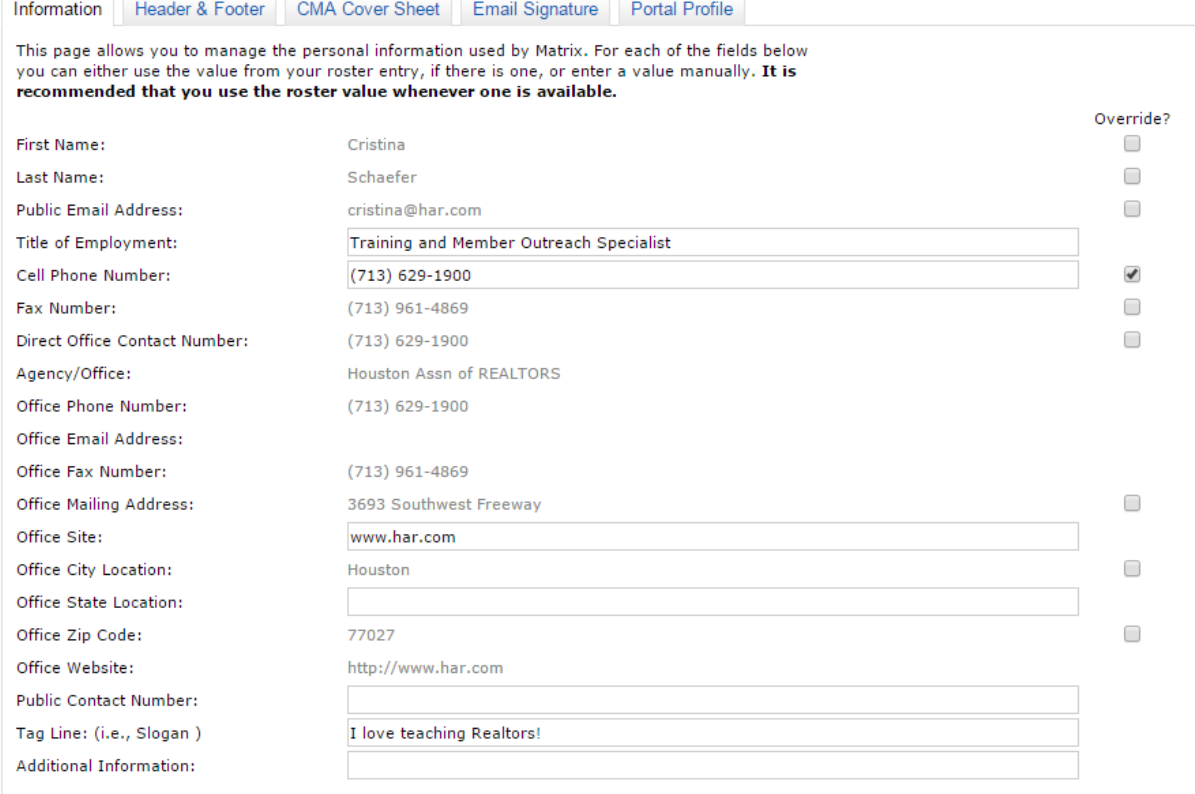

**E** save

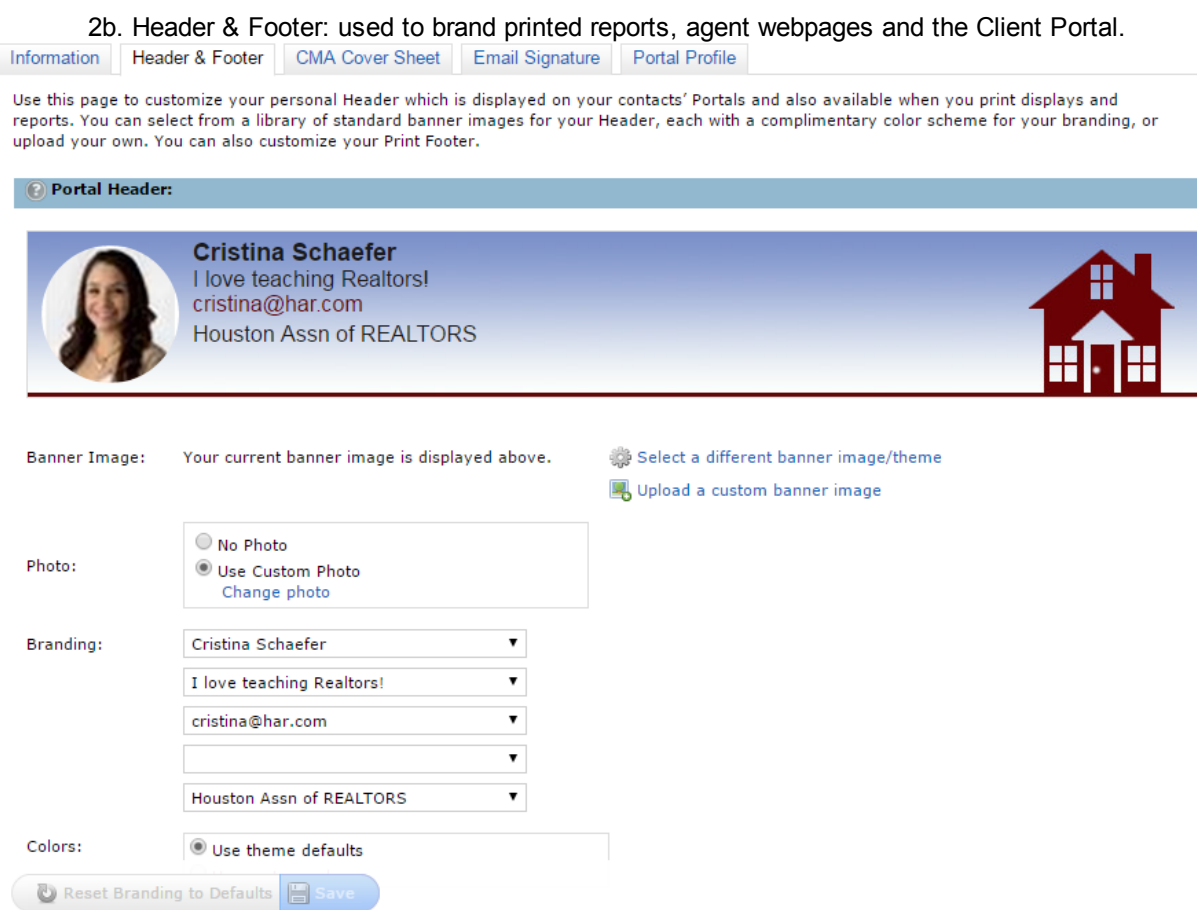

2c. CMA Cover Sheet: manage how you would like your contact information to appear on a CMA cover page. Click on the "Override" checkbox to override any associated pre-populated information, then click "Save".

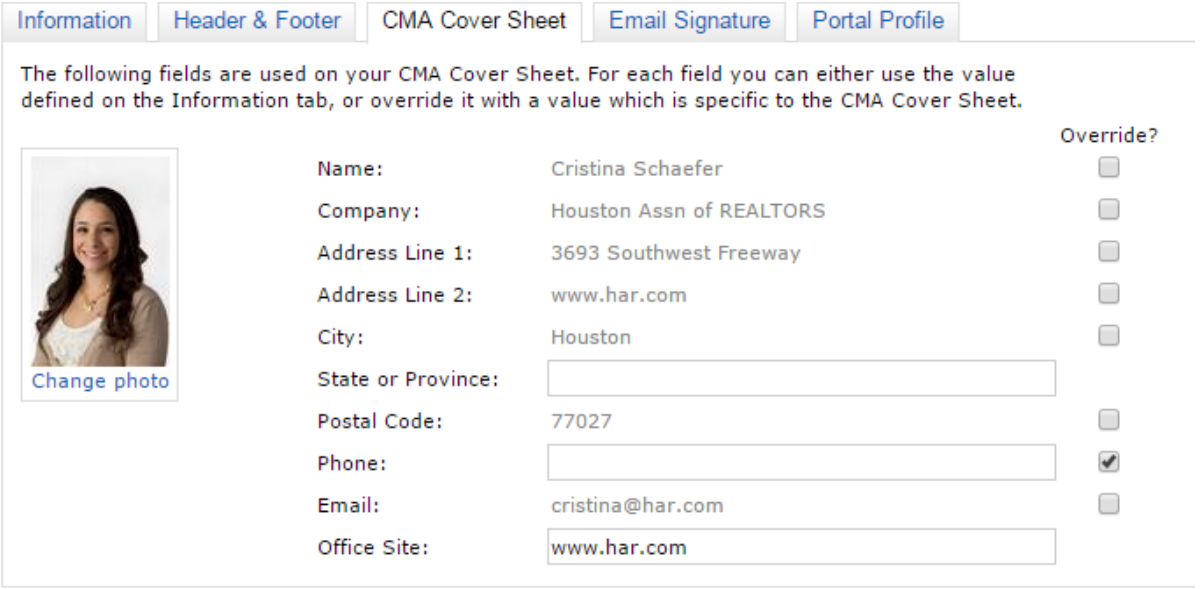

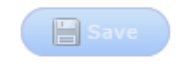

2d. Email Signature: add your photo, text, as well as any links, then click the "Save" button to include this signature on all outgoing messages sent by you, or on your behalf, from Matrix.

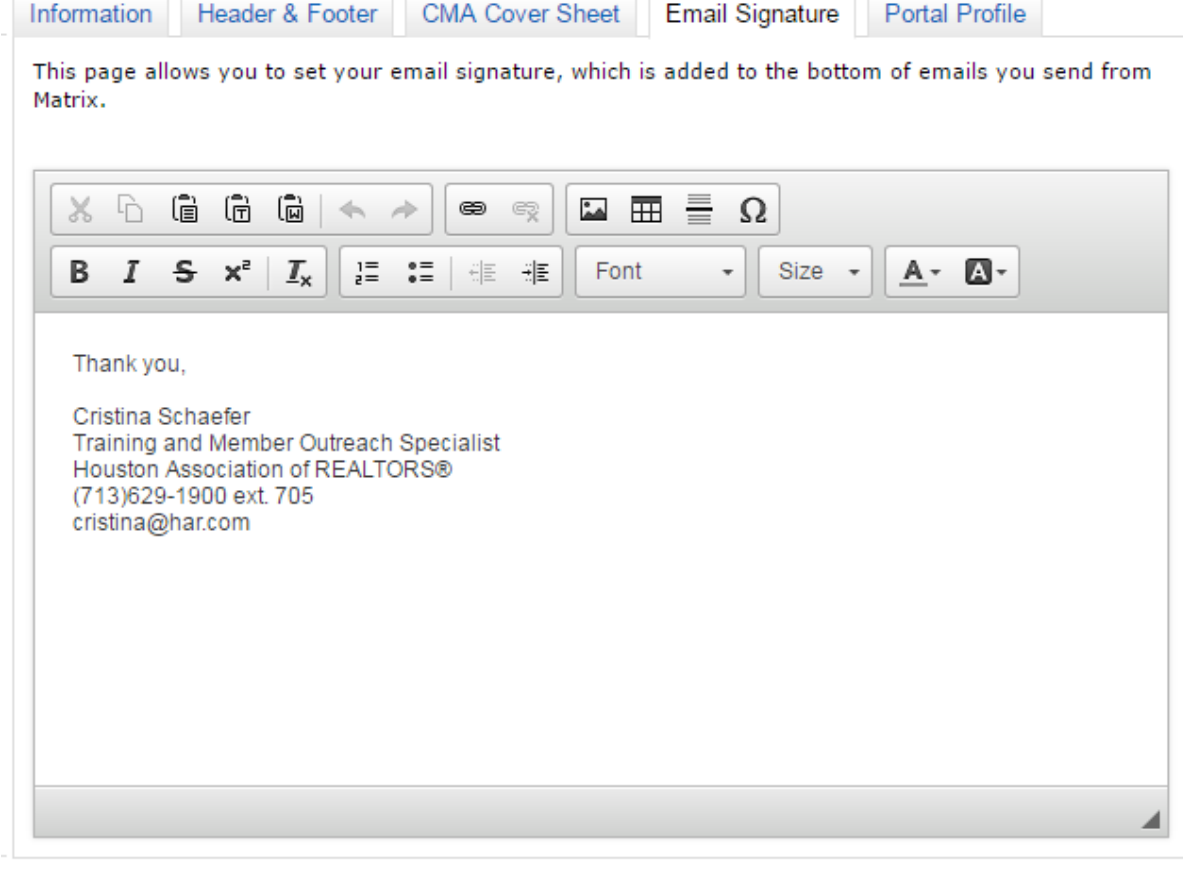

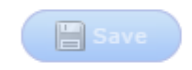

2e. Portal Profile: manage the Agent information that you would like to display on your Client's Portal Welcome page. Select, as an option, an Inventory checkbox to include your current listings, or your office's current listings, to the Portal information section, then click "Save". Hooder<sup>0</sup> Footer  $\overline{AB}$ **Caroline** 

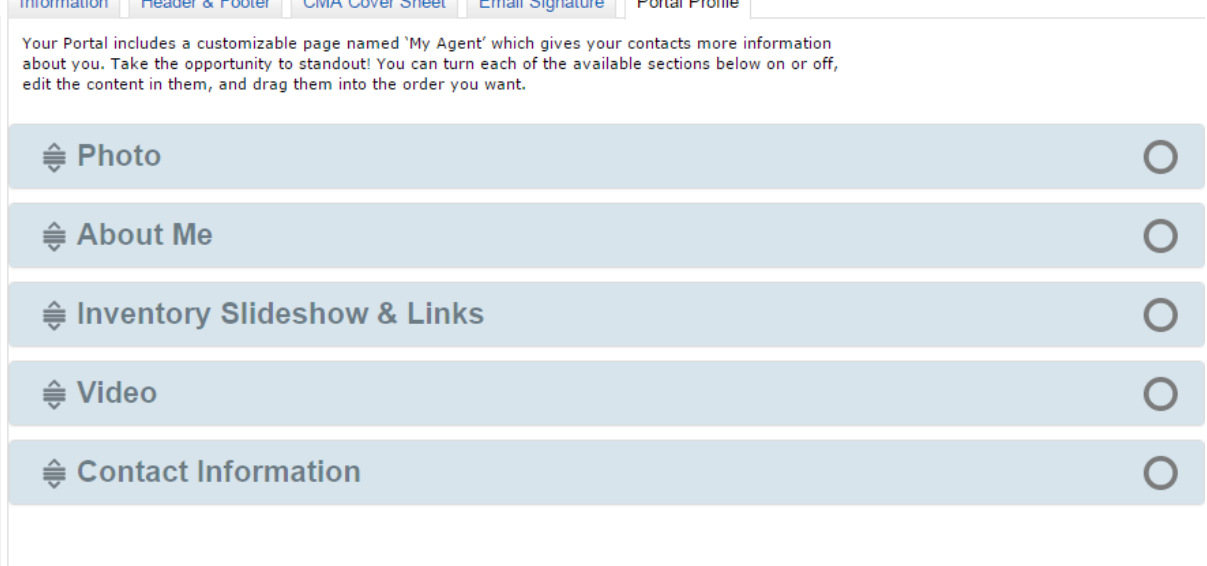

Save

3. Speed Bar Shortcuts: manage existing Speed Bar Shortcuts by clicking on your custom shortcut name.

4. Team Settings: manage team members by allowing them to create new listings, send CMA's, Reports and email under your identity or just to work on your behalf.

5. Custom Displays: from the "Available Columns" listbox, first select which fields you would like to appear on your custom results display, name your custom display, then click "Save".

6. Custom Exports: export specific fields from your selected listing(s) to a .csv file.

- 6a. From the "Manage Custom Exports" page, click the "Add Export" button.
- 6b. From the "Available Fields" listbox, select which field(s) you would like to export.
- 6c. Identify each column in your .csv file by including the field name or label (optional).
- 6d. Name your custom export.
- 6e. Click "Save".

## <span id="page-15-0"></span>**3 Add / Edit Listings**

Currently, all listings, media and open houses that are added or edited will be done through the Tempo system. However, this can be accessed through Matrix. From the Matrix navigation menu, hover the "Add/Edit" tab and select "Add/Edit", "Add/Edit Media" or "Add/Edit Open House".

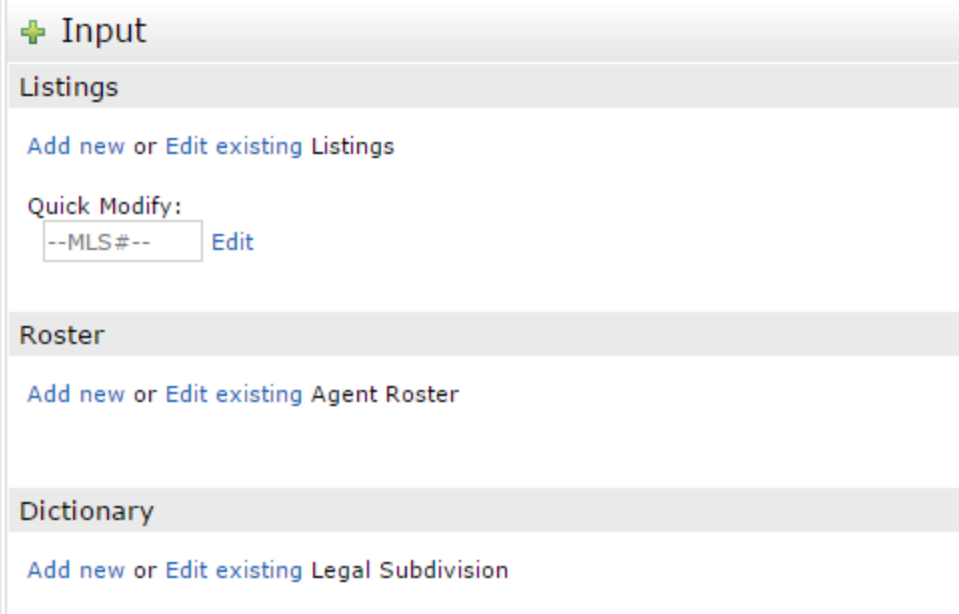

## <span id="page-16-0"></span>**4 Searching**

## <span id="page-16-1"></span>**4.1 Criteria Search**

From the Search menu, this is the Single Family Quick Search screen.

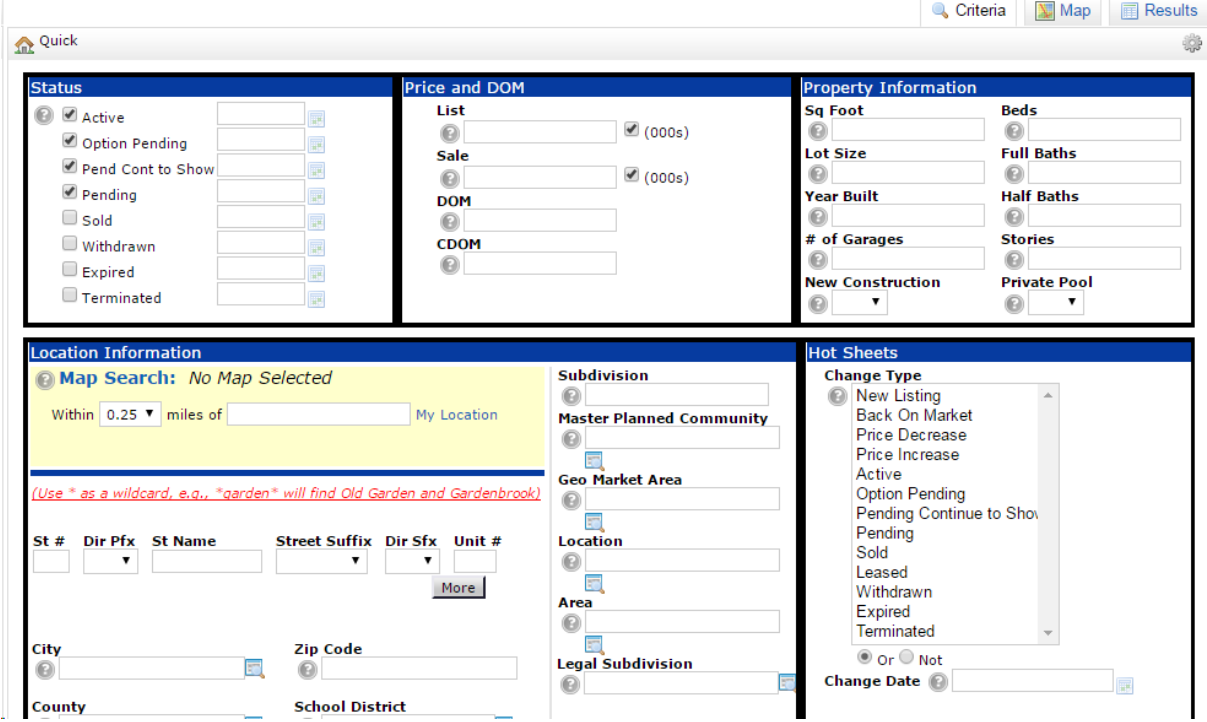

#### <span id="page-17-0"></span>**4.1.1 Numeric Fields**

The **price** defaults to include the trailing zeroes:

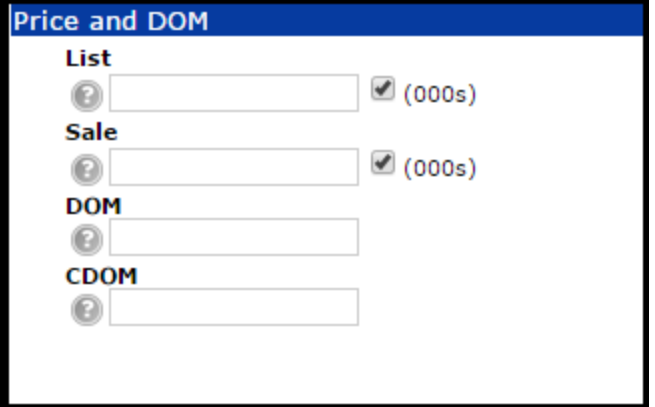

The price is an exact match field.

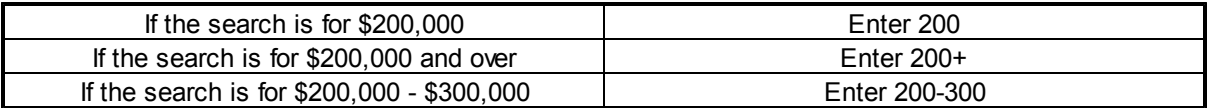

#### **Property Information Fields**

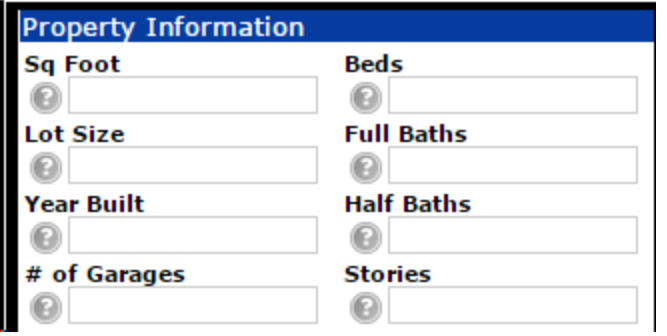

All of the property information fields are also exact match fields.

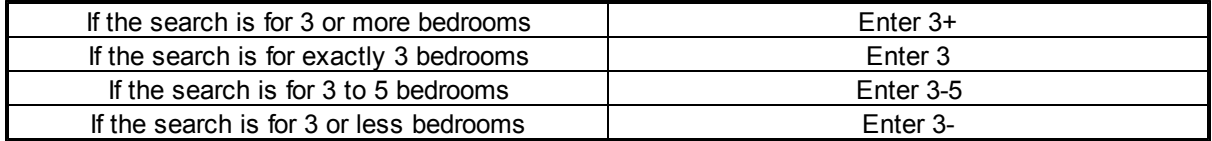

### <span id="page-18-0"></span>**4.1.2 Search Symbols and Wildcards**

In fields where text is entered instead of choosing an item off of a list (such as Subdivision), wildcards may be entered.

\* is the wildcard symbol ! is the negative symbol

Subdivision <sup>(2)</sup> !\*oaks\*

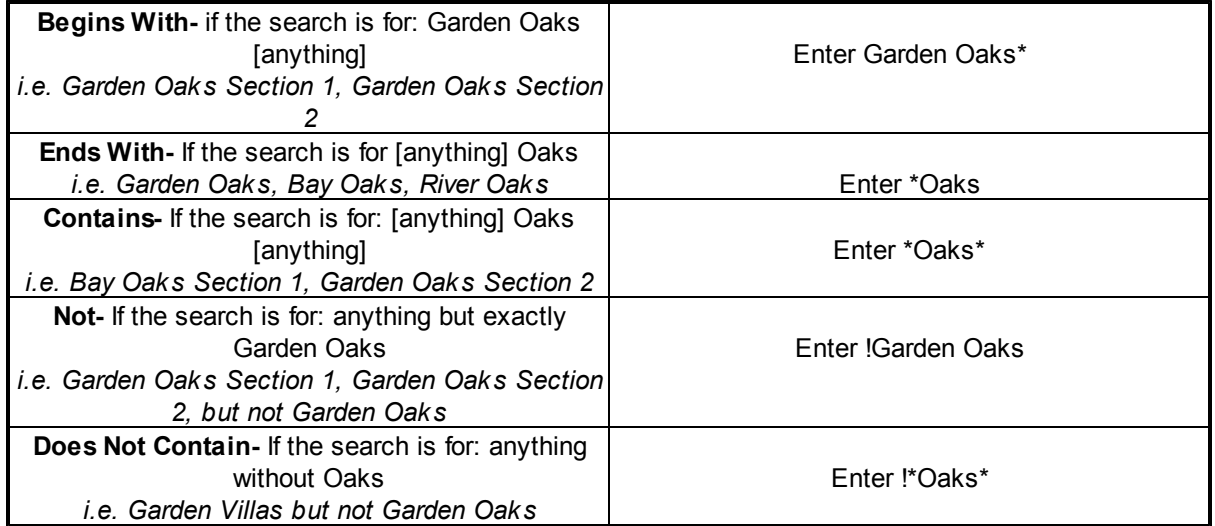

#### <span id="page-19-0"></span>**4.1.3 Additional Fields**

If there is a need to search by a field that is not on the main search screen, it can be added by using the Additional Fields.

Additional Fields Add

When Add is selected, the Frequently Used Fields window presents fields available to be added.

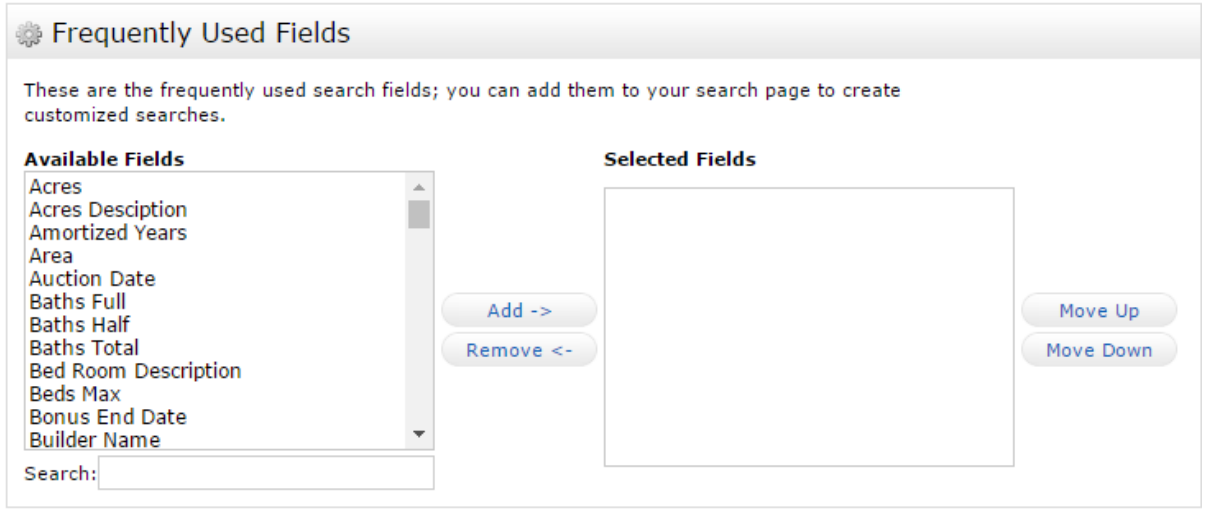

#### Back

When a field is highlighted and the Add button is selected, it becomes a Selected Field. When the Back button is selected, that field will appear under Additional Fields.

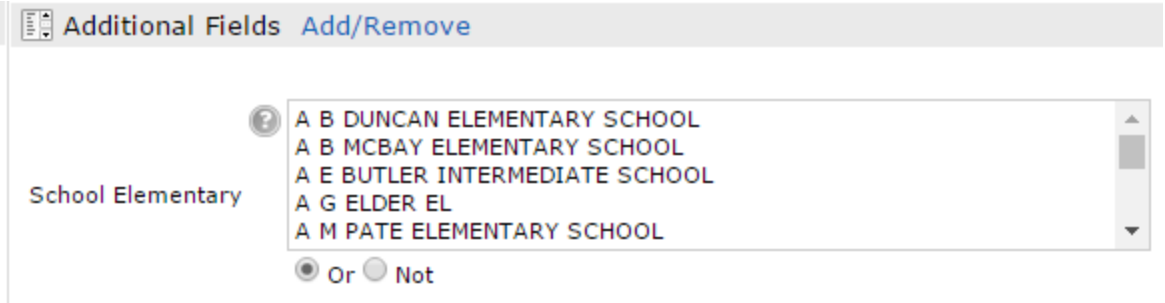

### <span id="page-20-0"></span>**4.2 Map Search**

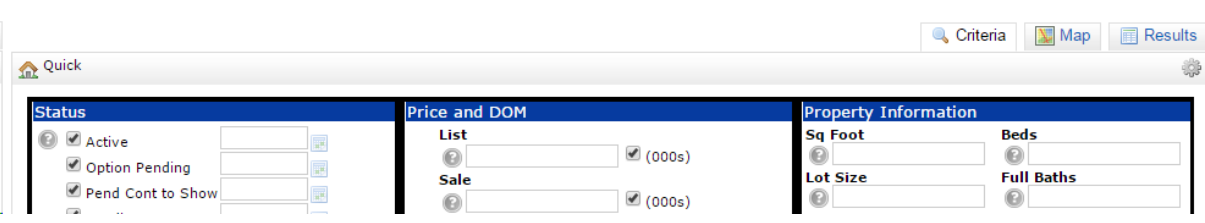

The Map can be accessed by selecting the Map tab from either the Search/Criteria screen or the Results screen.

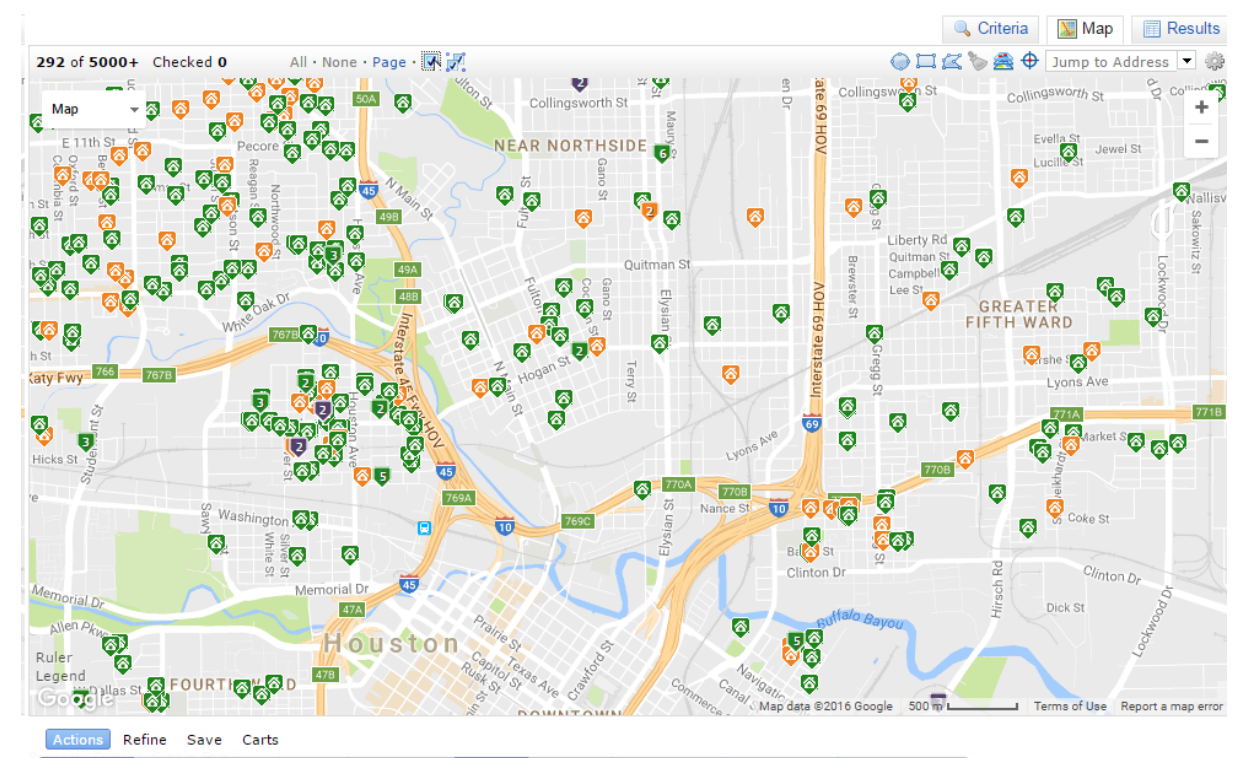

**Q**, Criteria **E**  $\overline{\mathbb{R}}$  Print  $\overline{\mathbb{R}}$  CMA  $\otimes$  Direct **Ob Stats**  $\rightarrow$  Export **O** Quick CMA **E** Cloud CMA  $\rightarrow$  Text Listings An area can be searched by selecting the Radius, Rectangle or Polygon tools.

 $OIR$  $B$  $\oplus$ 

The desired area can be traced with a click/tap each time the direction changes. Clicking/tapping the red starting point will complete the shape.

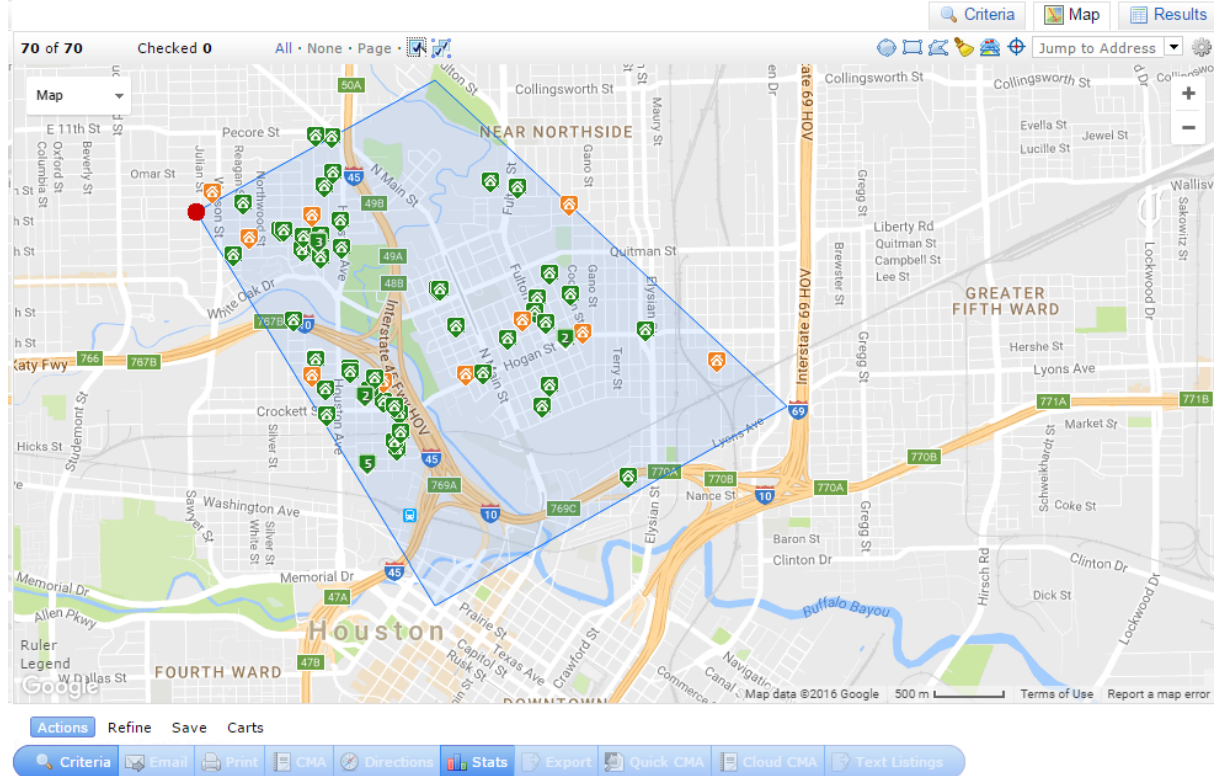

The shape can now be used to define the search area (Include this Shape) or exclude a specific area from the search results (Exclude this Shape). Delete Shape will remove the user-defined shape from the map.

The resulting listings will be limited by the area(s) selected on the map.

Note: More than one shape may be used. Also, there can be a shape within a shape (i.e. limited to a certain area, minus a few streets).

#### <span id="page-22-0"></span>**4.2.1 Map Layers**

Design your own custom maps by choosing from several layers of geographic information. Each layer can be displayed individually or mixed with others to create the perfect map to meet your needs.

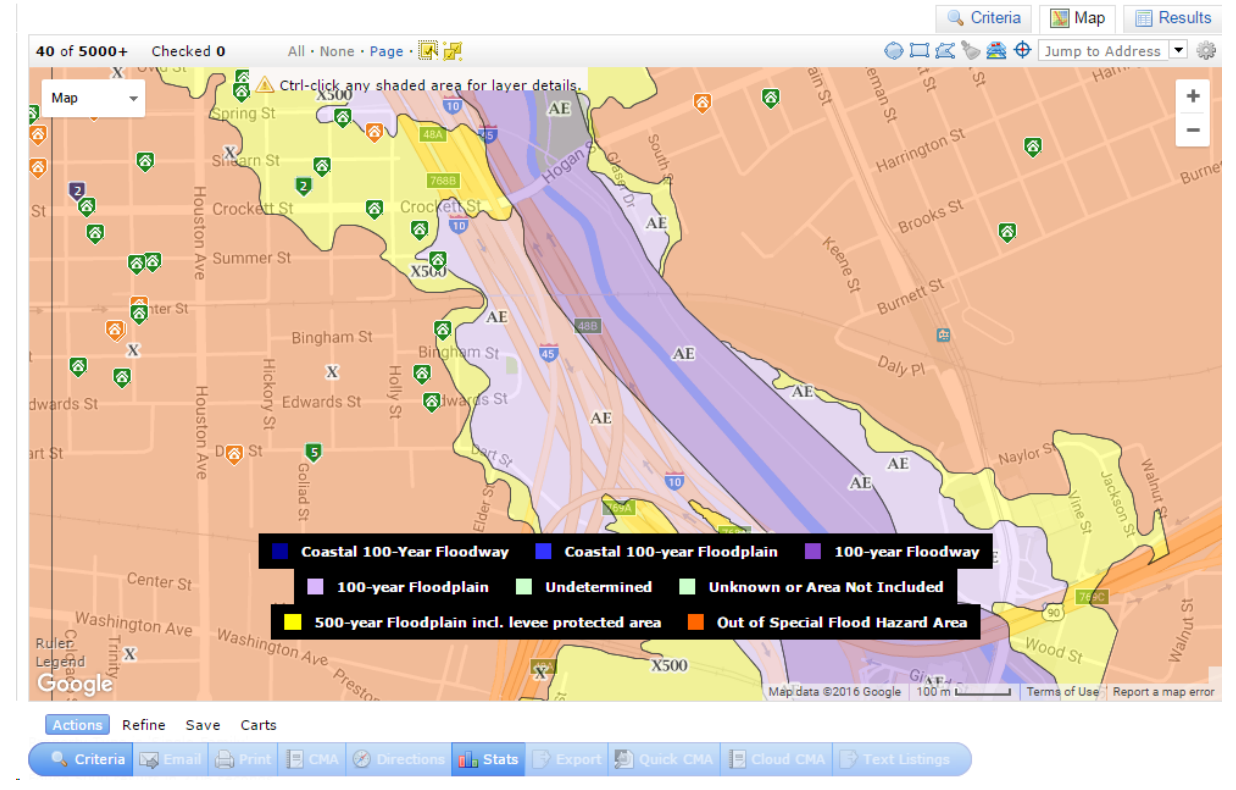

### <span id="page-23-0"></span>**4.3 Speed Bar Search**

Throughout Matrix, the Speed Bar populates at the top of the screen.

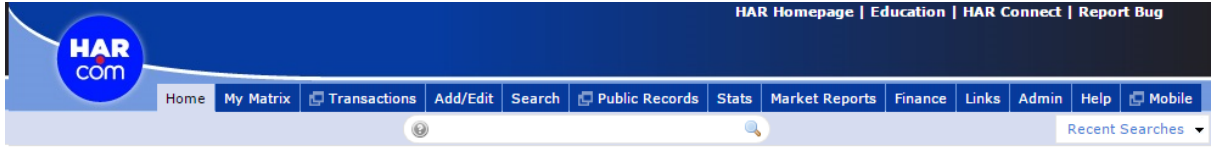

The primary uses for the Speed Bar are:

- · MLS Number Search
- · Address Search
- · Agent Search
- · Office Search
- · Open House Search

However, the Speed Bar can be used for several different search criteria options. Click the Question Mark icon for Speed Bar shortcuts.

### <span id="page-24-0"></span>**4.4 Recent Searches**

From both the Home Screen and the Search screen, when the down arrow next to Recent Searches is selected, the most recent searches run in Matrix are displayed. The system will keep searches in the Recent Searches for no more than a week, the maximum number of searches stored is 50.

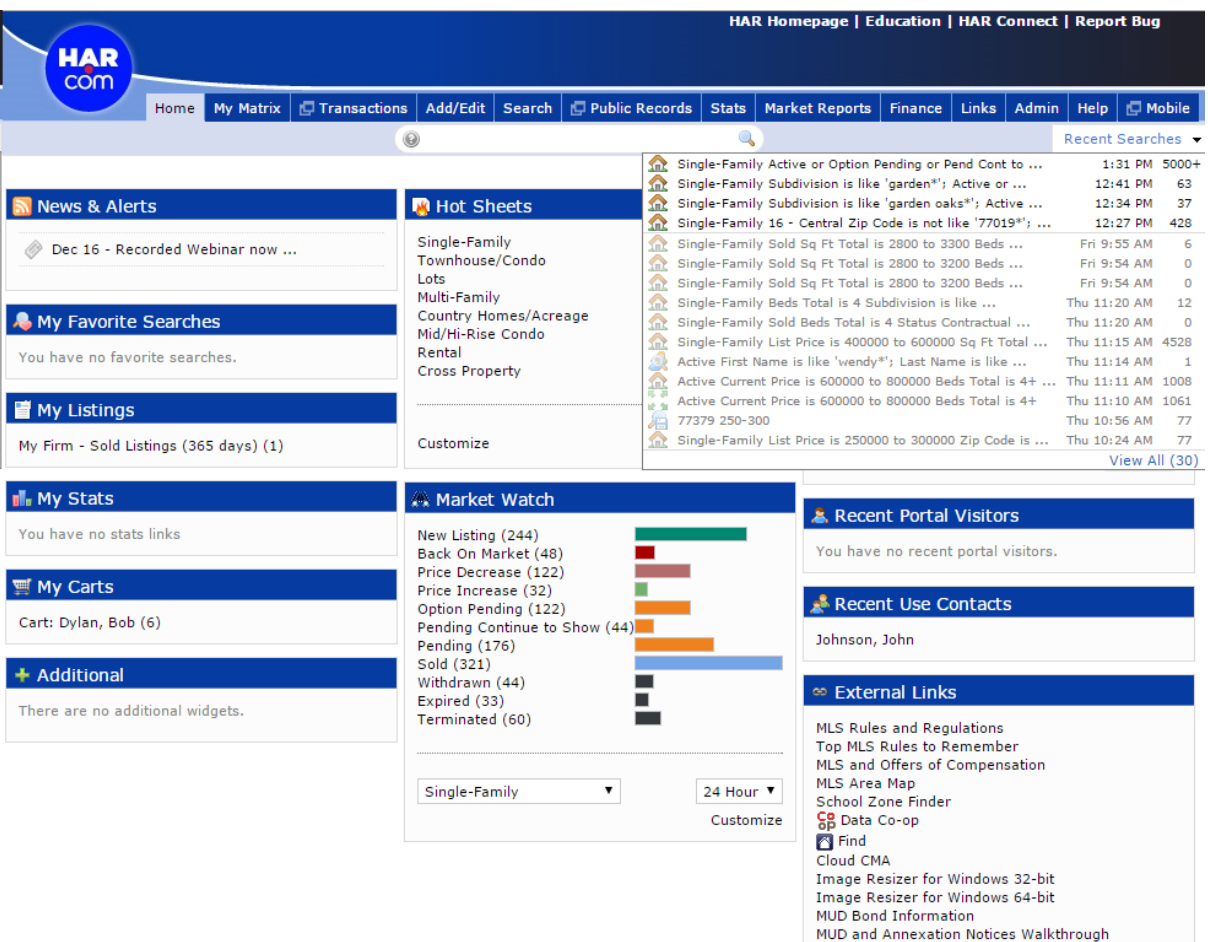

## <span id="page-25-0"></span>**5 Working With Results**

As criteria are entered on the search screen, the number of results is reported in the bottom left side of the screen.

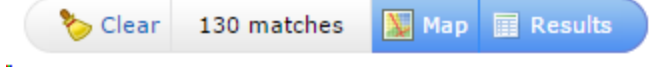

When the Results tab is selected, properties are displayed on the Results Grid.

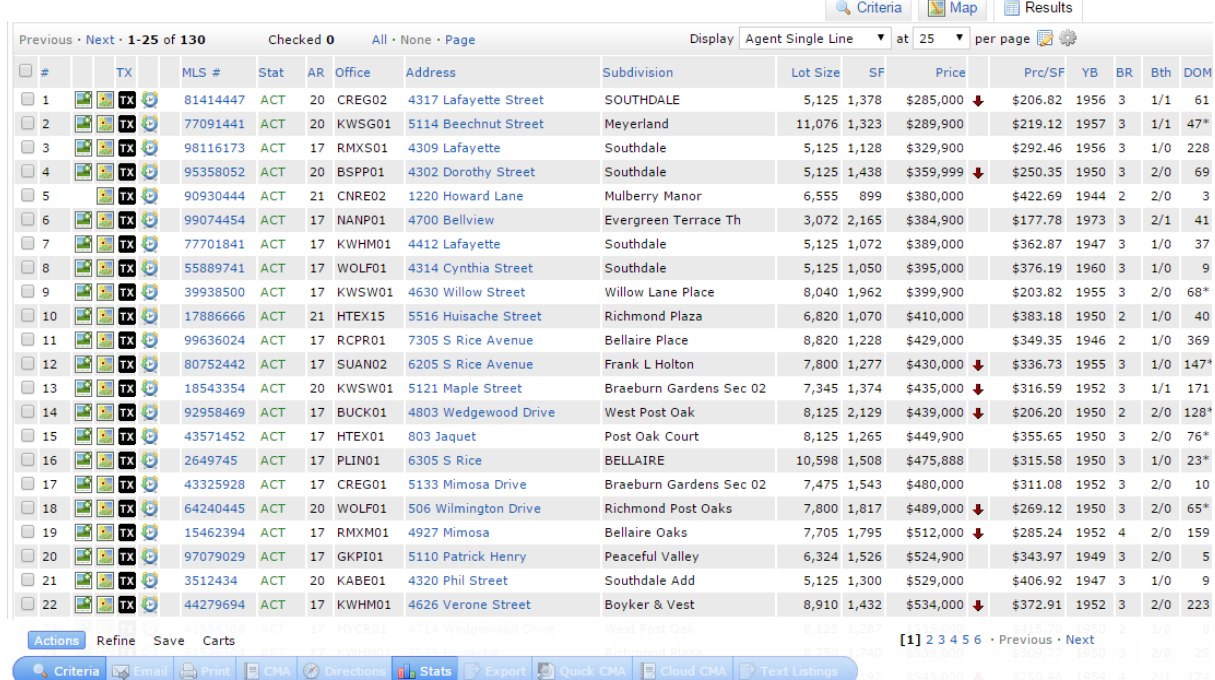

### <span id="page-26-0"></span>**5.1 Icons**

On the left of the Results Grid, icons can be selected for more information.

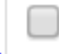

The first checkbox is to Select a listing.

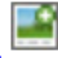

This icon allows you to view photos of the listing.

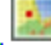

This icon will show the property on a map.

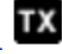

This icon links to the Realist Tax data for the listing.

## ⇔

This icon will show the Property History report.

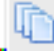

This icon opens attachments or documents for the listing.

Note: If an icon is not applicable to the listing, it might not appear. For example, if there are no attachments uploaded, the attachment icon will not be placed on that listing.

## <span id="page-27-0"></span>**5.2 Adjusting the Results Grid**

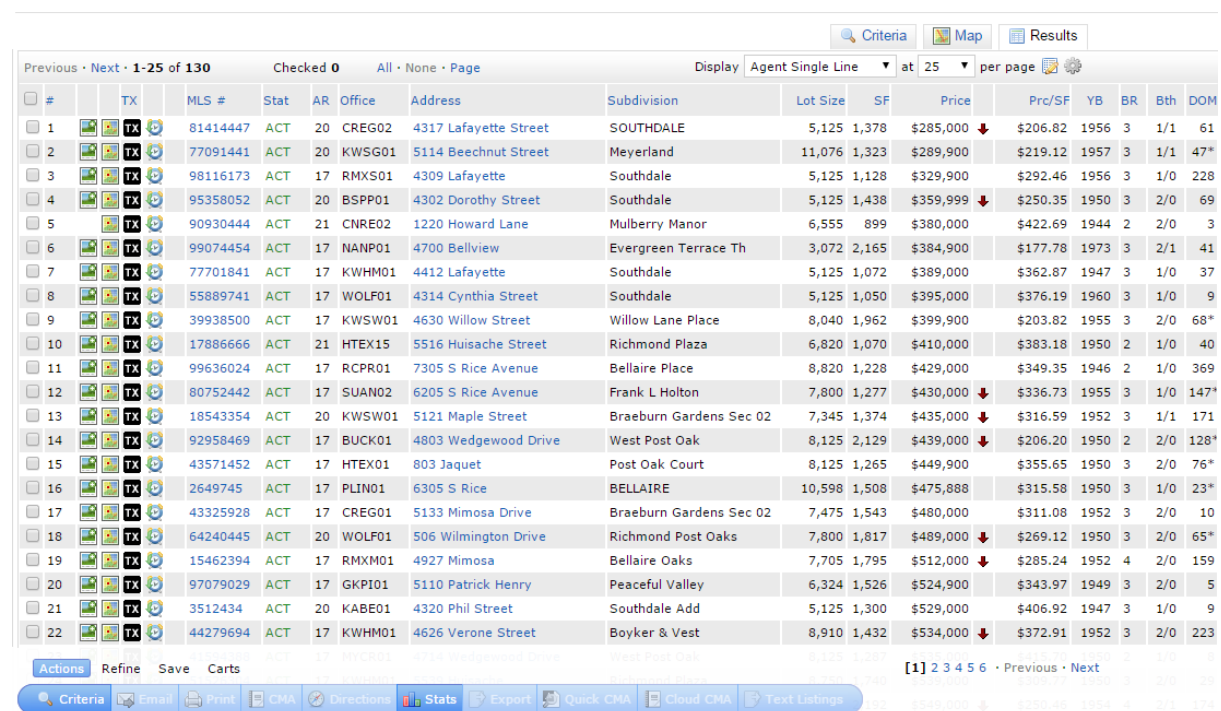

#### **Sorting Columns**

Columns can be sorted by selecting the column heading. When the pointer is above the column name, the pointing hand icon appears allowing the column to be sorted by clicking.

Columns can be moved by hovering the mouse above the column heading, selecting the column using the crosshairs icon and dragging the column to the new position.

#### **Adding Columns**

Columns can be added by hovering the mouse above any column heading and selecting the column using the crosshairs icon. When the heading is selected, a dialog box opens. Select Insert Column to add.

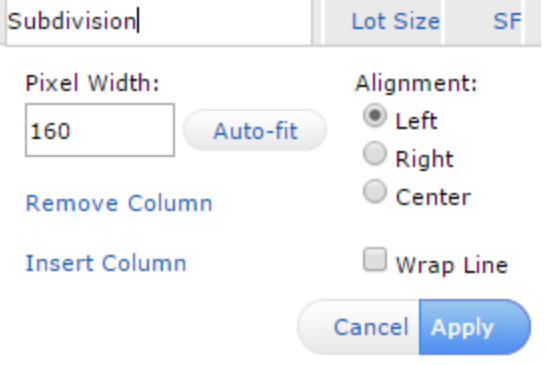

When the desired column is selected and Apply is chosen, the new column will be added.

#### **Setting the Default Grid**

If the changes are to be saved, there are two steps to the process- saving a copy of the grid and selecting the copy as the new default.

From the Results Grid:

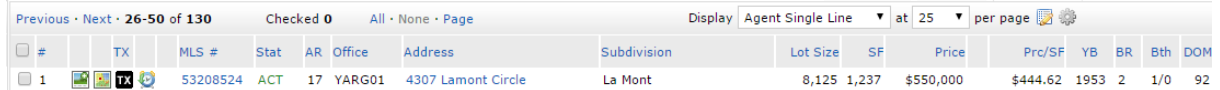

Under Results, by clicking on the Manage Display icon ( ) a copy of the Results Grid can be saved.

Once the copy has been saved, the copy can be set as the default for future search results. From the

Set/Clear Defaults Icon (  $\frac{1}{2}$ , selecting "Set current display, sort order and count per page as my Search starting default" will retain the customized results grid setting for future searches.

## <span id="page-29-0"></span>**6 Button Bar**

## <span id="page-29-1"></span>**6.1 Actions**

### <span id="page-29-2"></span>**6.1.1 Email**

On the results screen, when listings are selected, they can be emailed.

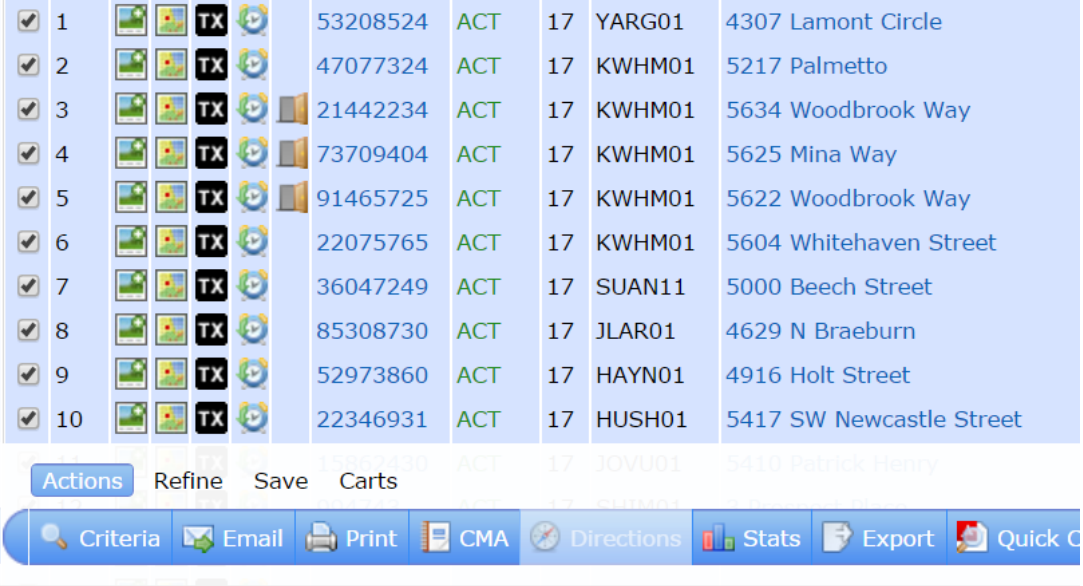

The email will be sent when the agent adds a recipient, a subject and a message and selects Send.**Email 25 Listings** 

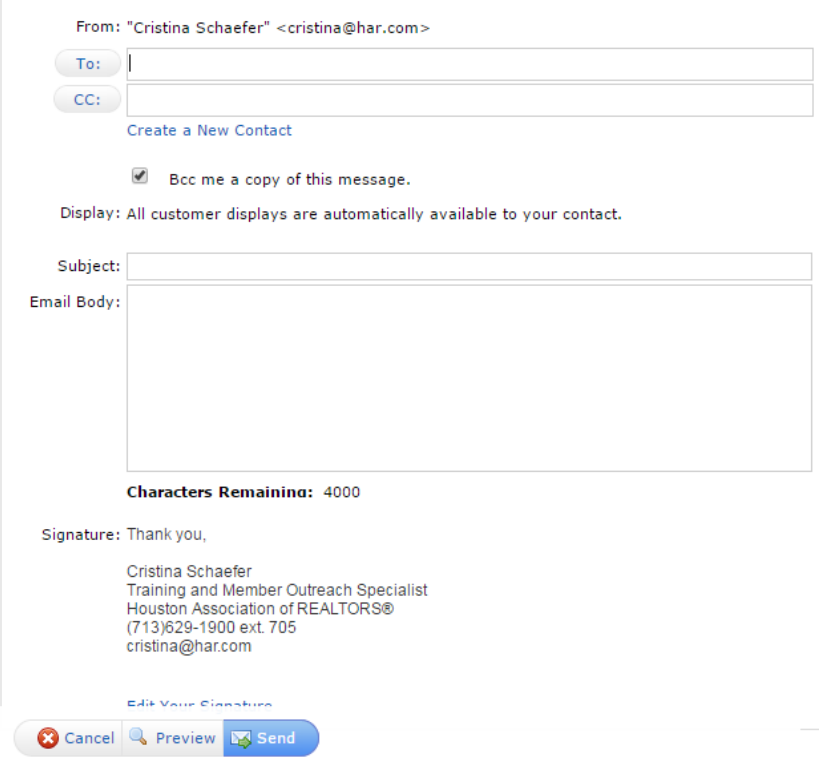

#### <span id="page-31-0"></span>**6.1.2 Print**

On the results screen, when listings are selected, they can be printed.

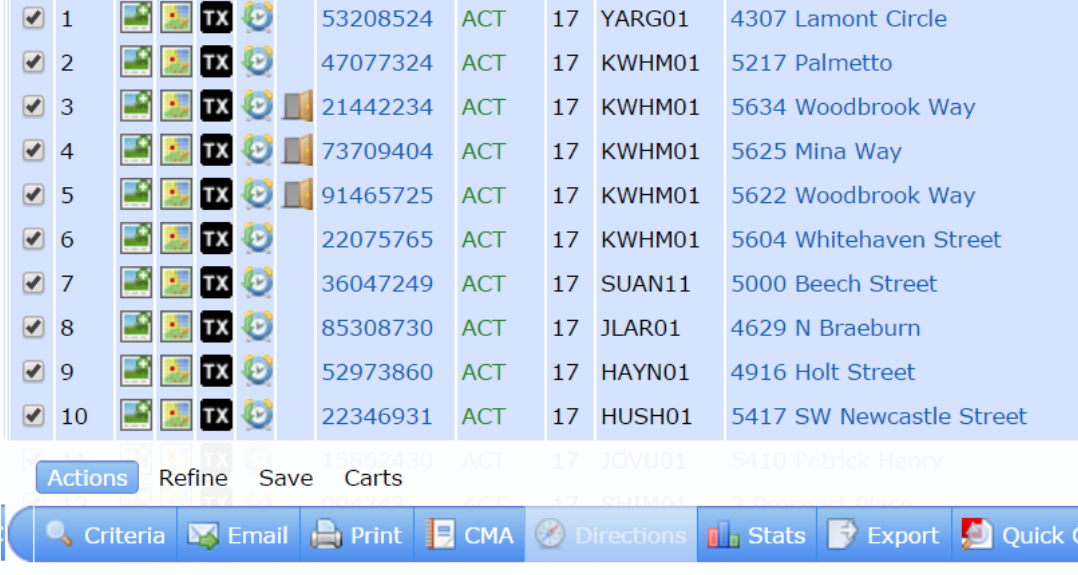

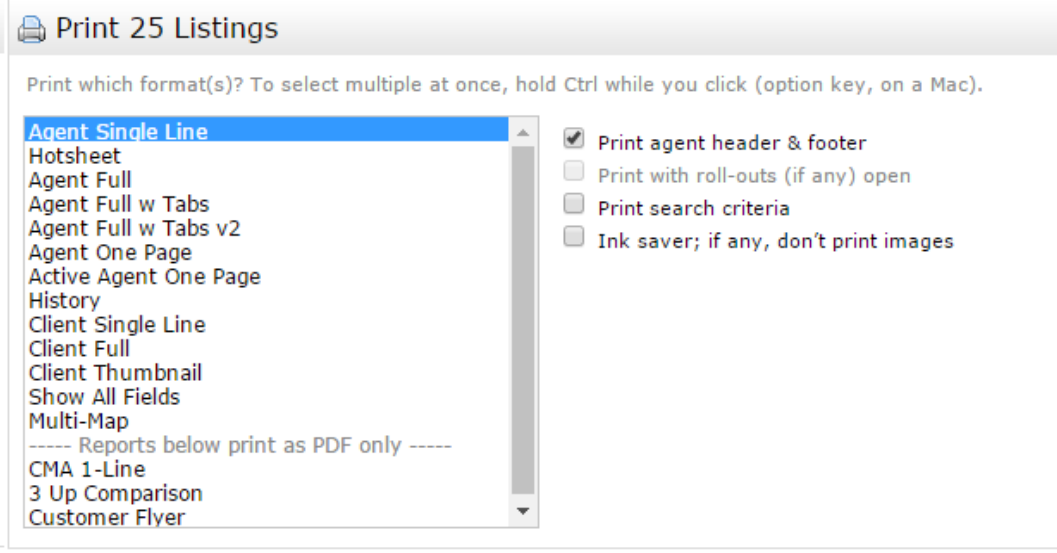

From the Print dialog box, a report can be selected and printed.

#### <span id="page-32-0"></span>**6.1.3 CMA**

On the results screen, when listings are selected, they can be used as comparables in a CMA.

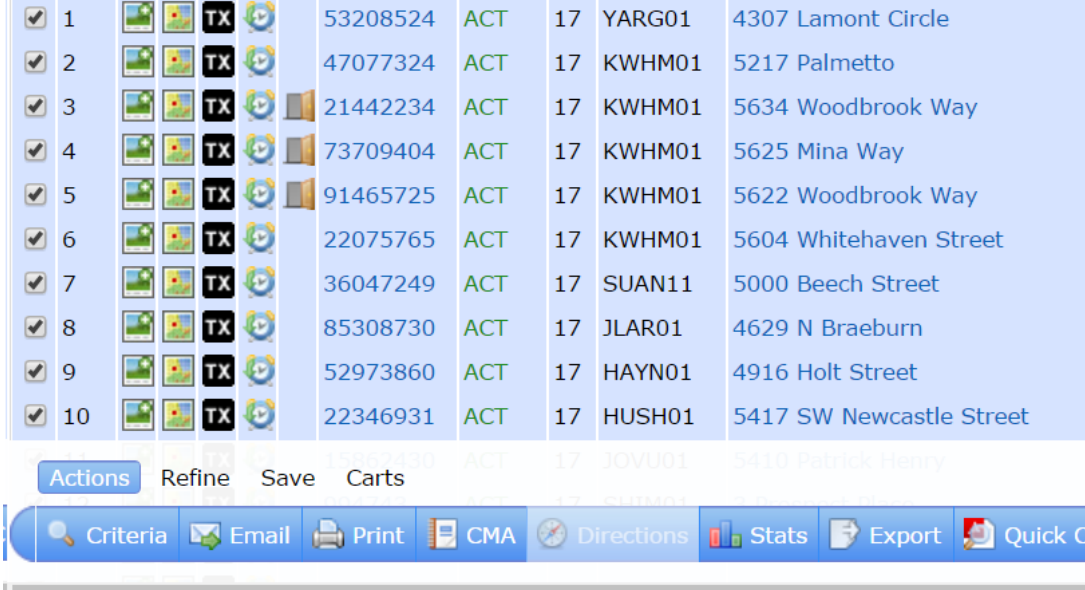

Use the navigation bar at the top of the screen as your guide. Following the steps in the order they are listed will guide users through the process of creating a CMA report.

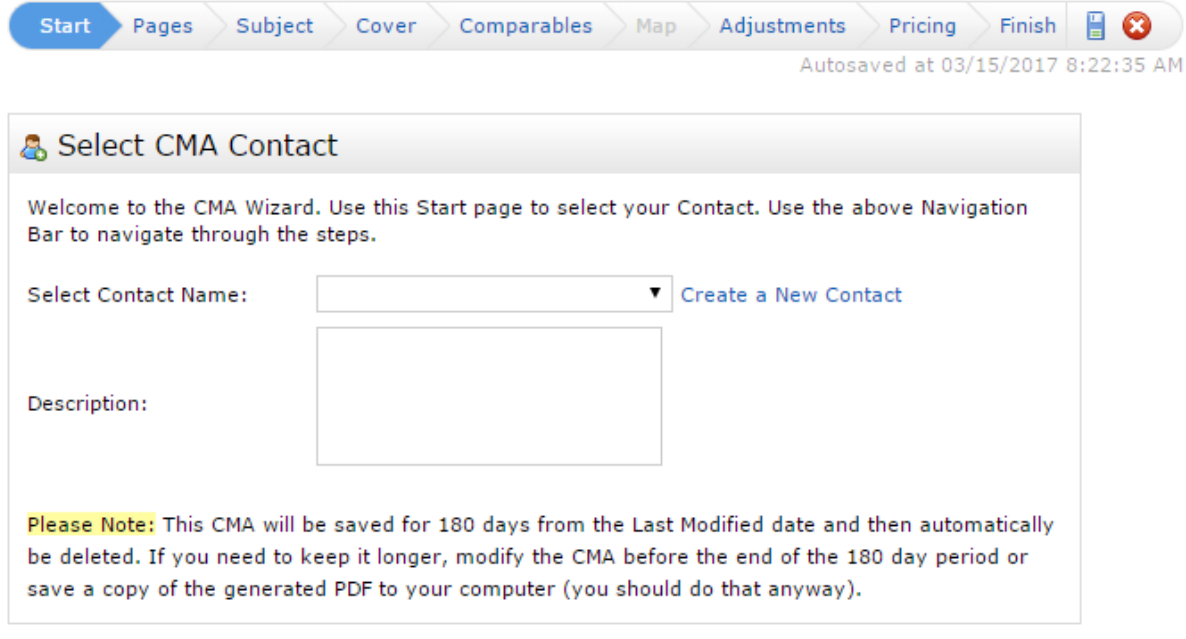

#### <span id="page-33-0"></span>**6.1.4 Driving Directions**

On the results screen, when listings are selected, driving directions can be created.

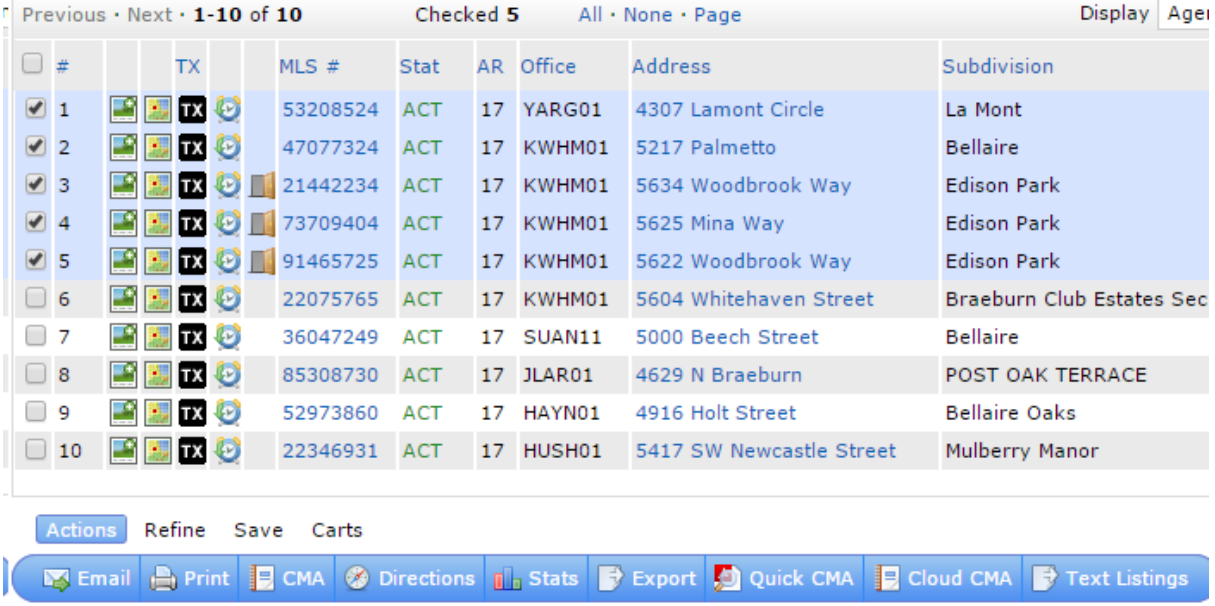

Winsome Ln ri/dalgo St Igo St  $610$ 曲中 5625 Mina Wav MLS®#: 73709404 ÷ Map  $\ddot{}$ w Status: ACT<br>\$575,000<br>2,503  $8A$ Richmond Ave Richmond Ave  $=$   $\overline{0}$ Price:<br>SqFt: Richmond Ave Richmond Ave Beds: 3  $\overline{69}$ Bath:  $3.1(31)$ Southwest Fwy (59 59  $\bar{\varpi}$  $\begin{array}{l}\n\leqslant\n\end{array} \begin{array}{l}\n\text{Childress}\n\leqslant\n\end{array}$   $\begin{array}{l}\n\text{Childress}\n\leqslant\n\end{array}$   $\begin{array}{l}\n\text{In this, the set of the two differentiable points, and the set of the two differentiable points.}\n\end{array}$ O itje 5634 Woodbrook Way  $\boxed{2}$  $rac{1}{8C}$ 21442234<br>ACT<br>\$575,000  $MLS@R#$ : outhwest Fwy Status:  $\overline{8A}$ Price: ēΣ Ŵ  $\frac{2,503}{3}$ SqFt: Pin Oak Park Beds: G Bath:  $3.1(31)$ Rock  $\omega$ Glenmont Dr 5622 Woodbrook  $\times\sqrt{3}$ Way 꽁 Mayfair St  $MLS@#$ 91465725  $\overline{7}$ W Point Dr Status: **ACT** АСТ<br>\$575,000<br>2,503<br>3 Fournace P Price: **ILFTON** SaFt: Ashbrook Dr Beds:<br>Bath:  $3.1(31)$ College St Neslayan Elm St Flm St Ğ etto St 5217 Palmetto  $\times$  (4) MLS®#:<br>Status:<br>Price:<br>SqFt:  $\omega$ 47077324 Clarewood Dr  $\overline{Q}$ ACT<br>\$550,000<br>2,023<br>3 ś Ŵ South **Bellaire** Bellaire Blyd Pla Beds: Gramer<br>Bellefor Bath:  $2(20)$ 젊 4307 Lamont Circle  $\frac{1}{2}$  $\Omega$  $\mathbb{X}\bigl(5\bigr)$ Jessemine S  $MLS@#$ : 53208524 ğ Rice Status:<br>Price: ACT<br>\$550,000 Ruler  $\overline{6}$ Stell **Bivd** Legend<br>Crergreen pald SqFt:<br>Beds:<br>Bath:  $\frac{1}{2}$ <br> $\frac{2}{1}$ <br> $\frac{1}{1}$ Evergreen St Map data @2016 Google 1500 m Terms of Use Report a map error  $\overline{\phantom{a}}$ Back to Results **Bullet** Email **A** Print Add Start Add Stop

The desired properties can be checked, then Directions selected.

The listings can be dragged and dropped into the desired order.

The Add Start and Add Stop buttons can be used to add beginning and end points that are not listings (i.e. the agent's office). These directions can be both emailed and printed.

#### <span id="page-34-0"></span>**6.1.5 Stats**

On the results screen, when listings are selected, they can be used in a stats report.

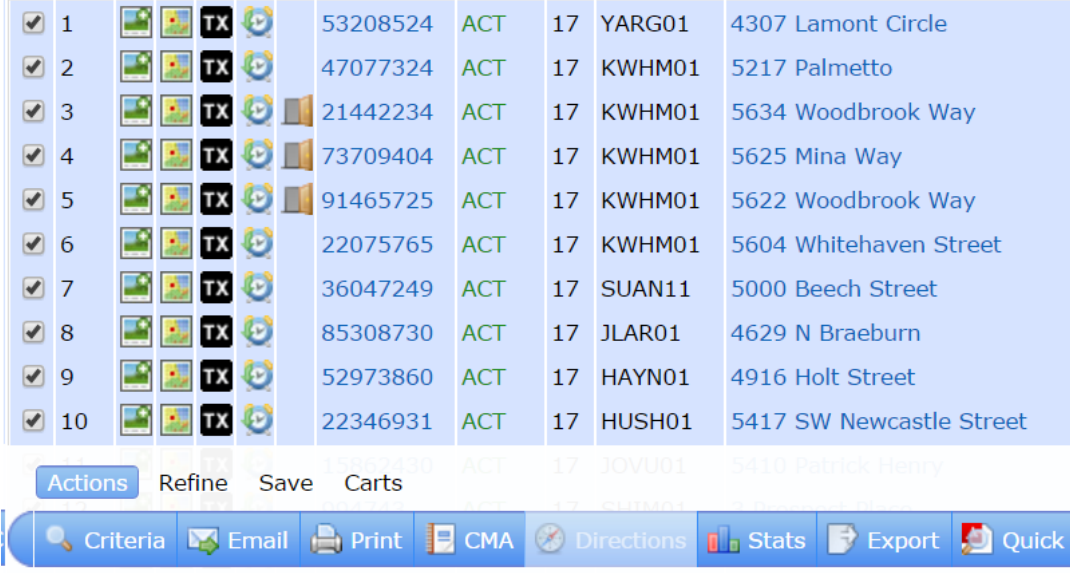

Once the stats report is selected, it will display a chart-style report.

**In** Market Analysis

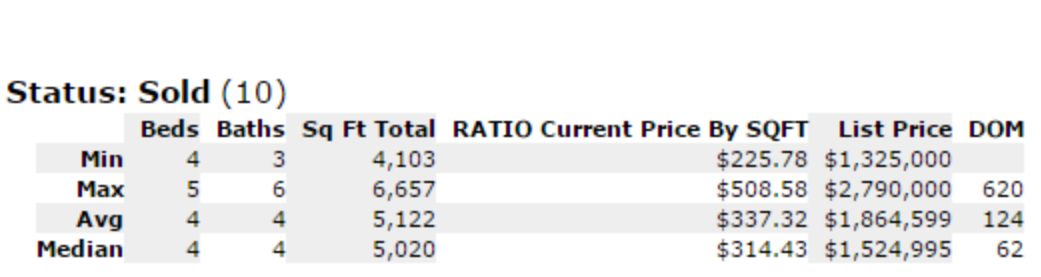

Printer friendly **D** Back

Criteria: 10 Listings have been selected. Search Time: 0.11s

### <span id="page-35-0"></span>**6.1.6 Export**

On the results screen, when listings are selected, they can be exported on to an Excel spreadsheet.

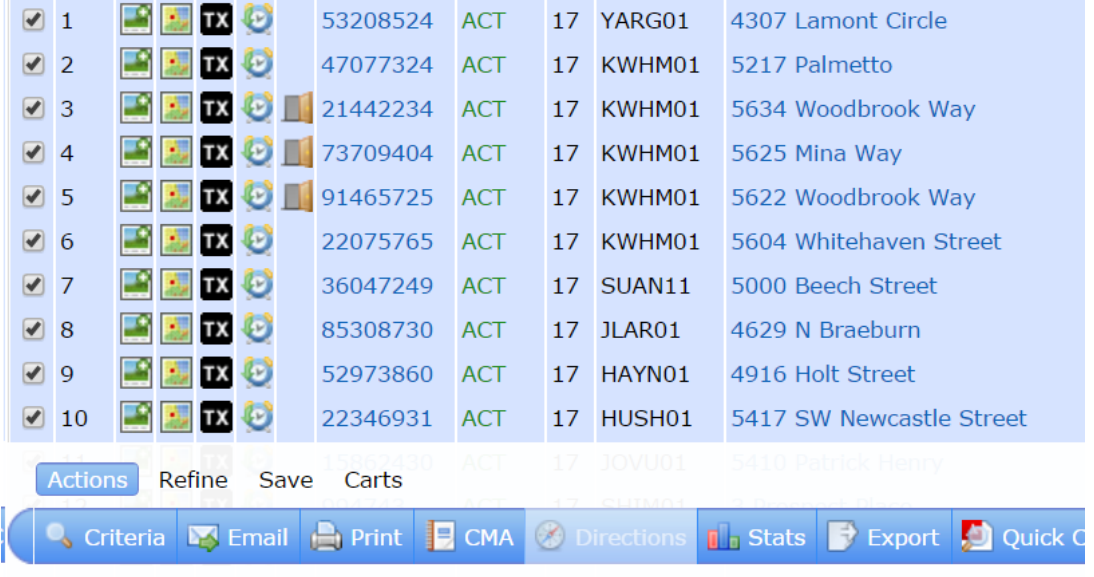

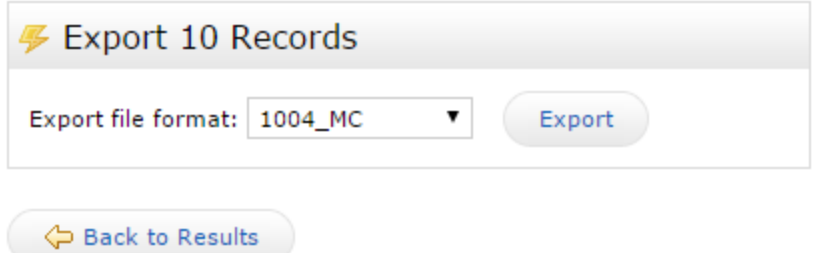

#### <span id="page-36-0"></span>**6.1.7 Quick CMA**

On the results screen, when listings are selected, a Quick CMA report can be generated to download or print.

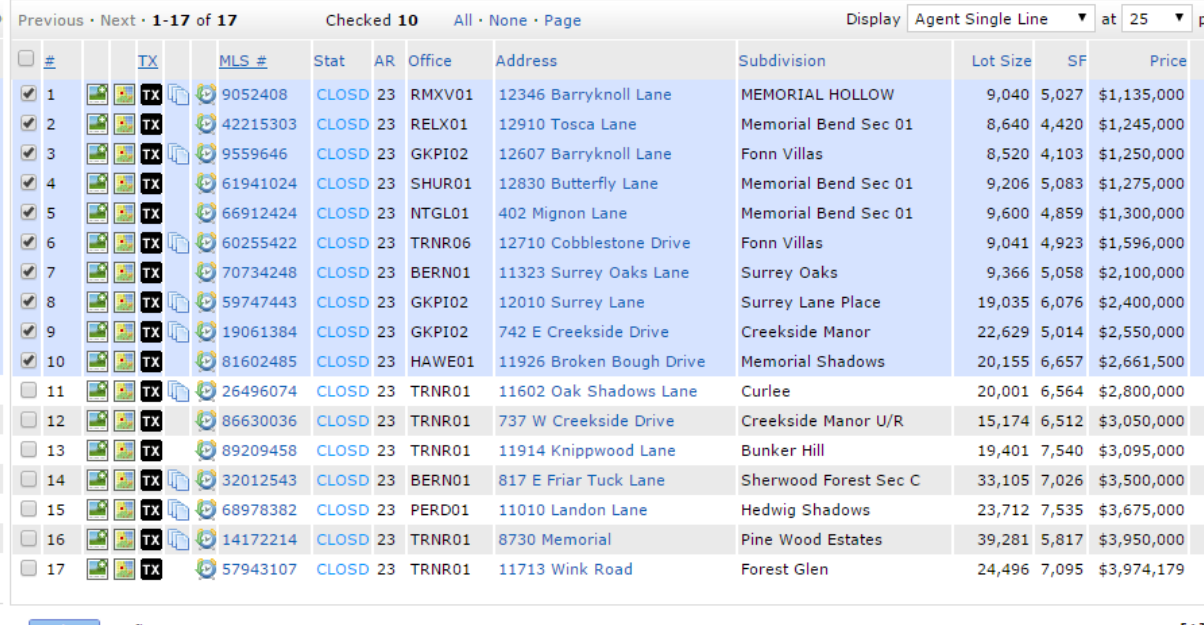

Actions Refine Save Carts

**Q, Criteria** B Email **A** Print **B** CMA **@** Directions **1.** Stats **P** Export **D** Quick CMA **B** Cloud CMA **P** Text Listings

The Quick CMA will compare listings in a chart-style format. This PDF can be printed or downloaded to a computer.

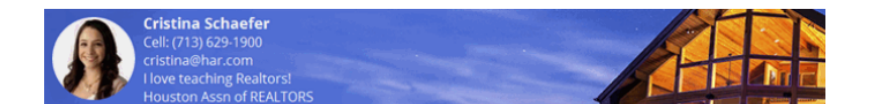

Prepared By: Cristina Schaefer

Property Type is 'Single-Family' Status is 'Sold' Status Contractual Search Date is 03/15/2017 to 09/16/2016 Current Price is 1000000 to 5000000 Beds Total is 3+ Year Bullt is 2010+ Zip Code<br>is like '77024"

**Comparative Market Analysis** 

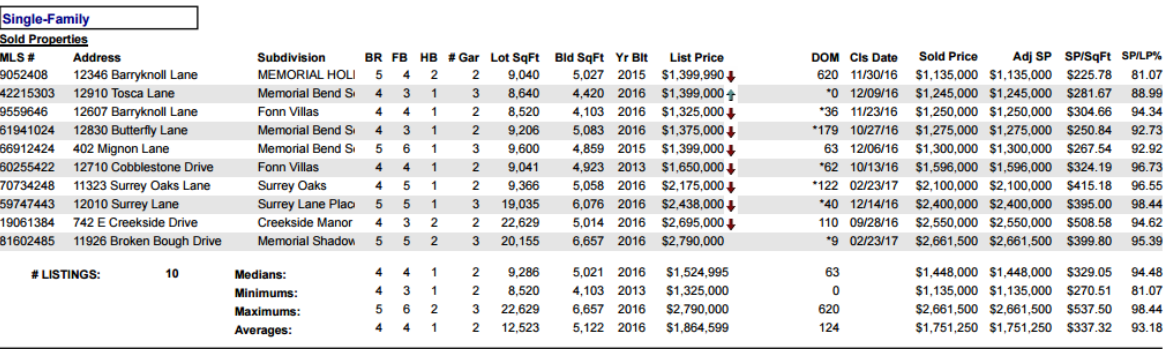

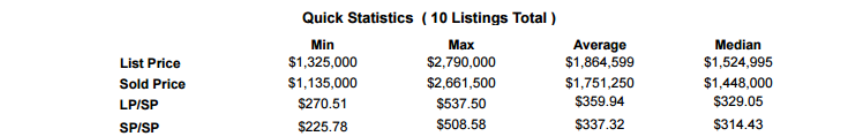

Listings as of 03/15/17 at 8:36 am

#### <span id="page-38-0"></span>**6.1.8 Cloud CMA**

On the results screen, when listings are selected, they can be used as comparables in the Cloud CMA tool.

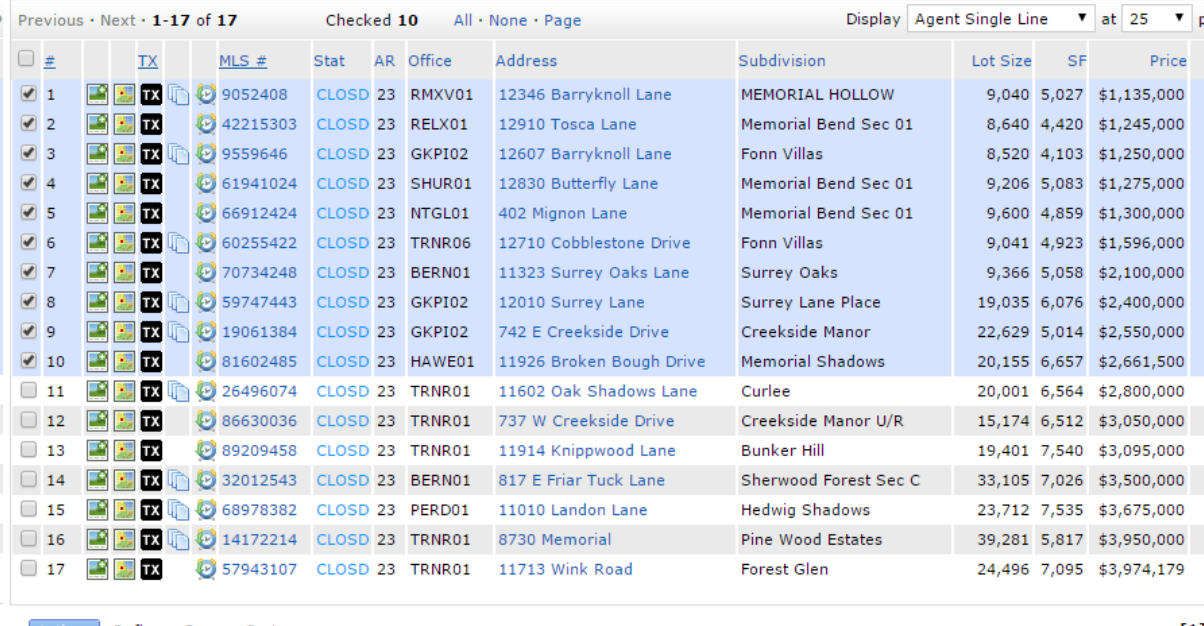

Actions Refine Save Carts

Q, Criteria **IX** Email **A** Print **B** CMA **@** Directions **IA** Stats **D** Export **O** Quick CMA **B** Cloud CMA **D** Text Listings

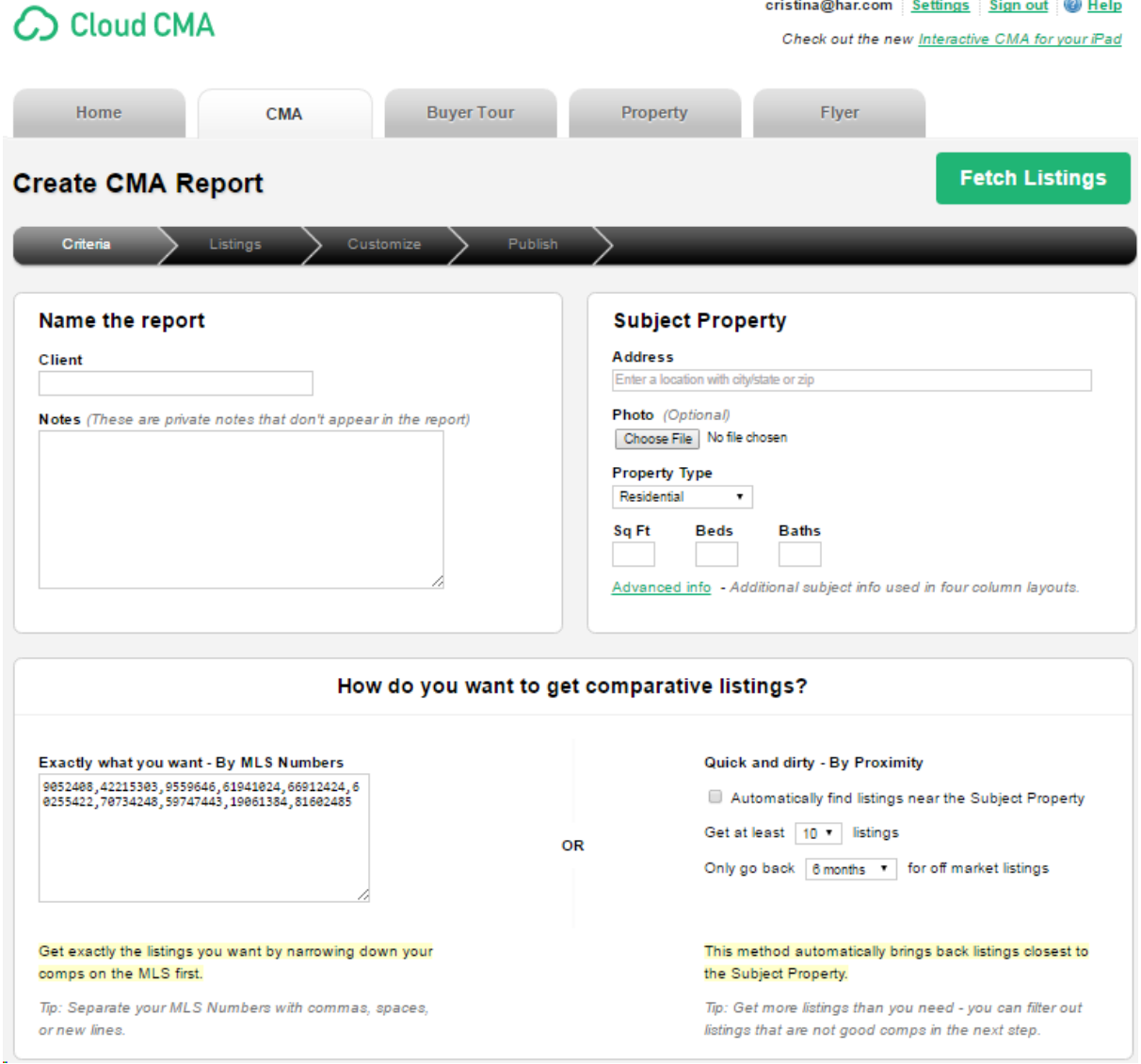

#### <span id="page-40-0"></span>**6.1.9 Text Listings**

On the results screen, when listings are selected, they can be sent via text message.

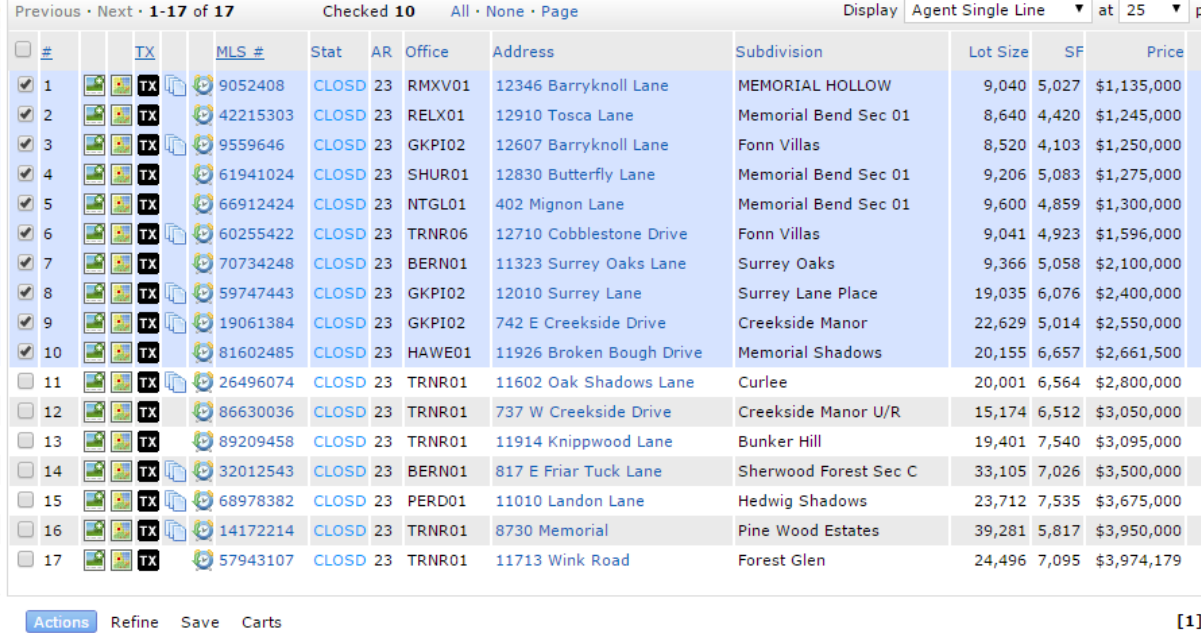

o, Criteria | 图 Email | A Print | D CMA | ② Directions | al<sub>a</sub> Stats | D Export | ② Quick CMA | D Cloud CMA | D Text Listings

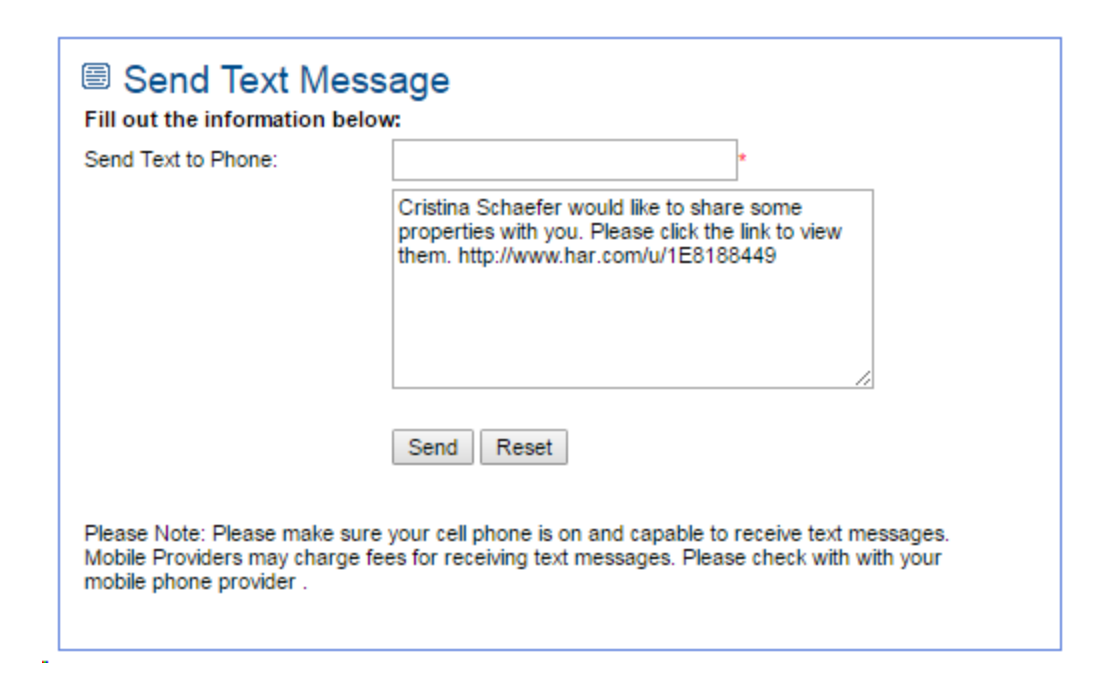

## <span id="page-41-0"></span>**6.2 Refine**

#### <span id="page-41-1"></span>**6.2.1 Narrow**

On the results screen, when listings are selected, clicking narrow will remove the unselected listings.

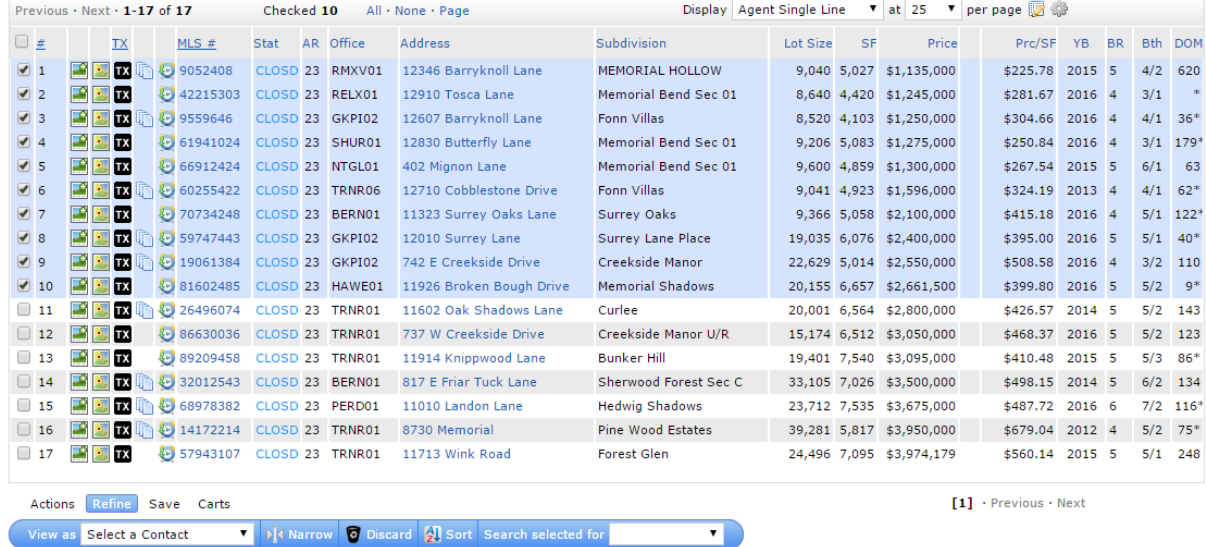

#### Narrowed Results:

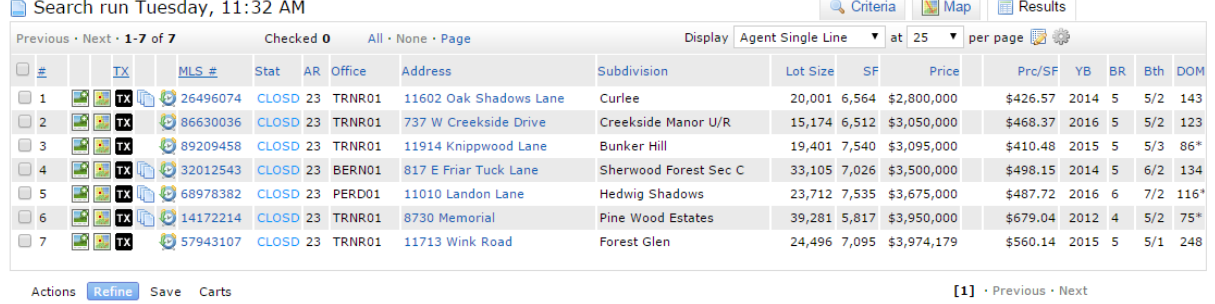

View as **Select a Contact Times The Select Select Search Selected for** 

 $\overline{\phantom{a}}$ 

 $[1]$  · Previous · Next

#### <span id="page-42-0"></span>**6.2.2 Discard**

On the results screen, when listings are selected, clicking discard will remove the selected listings.

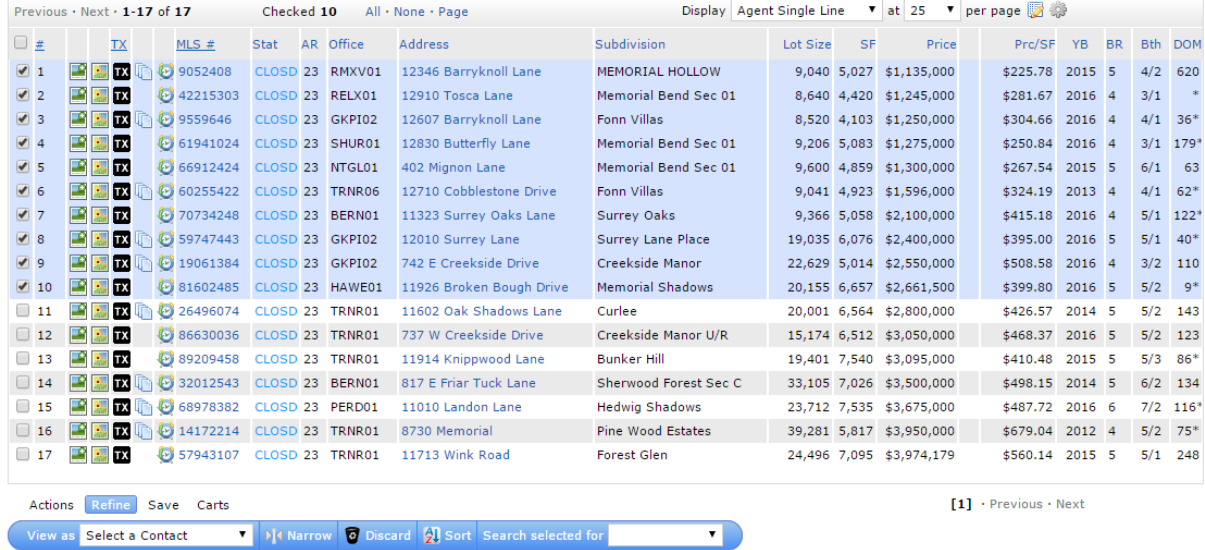

#### Discarded Results:

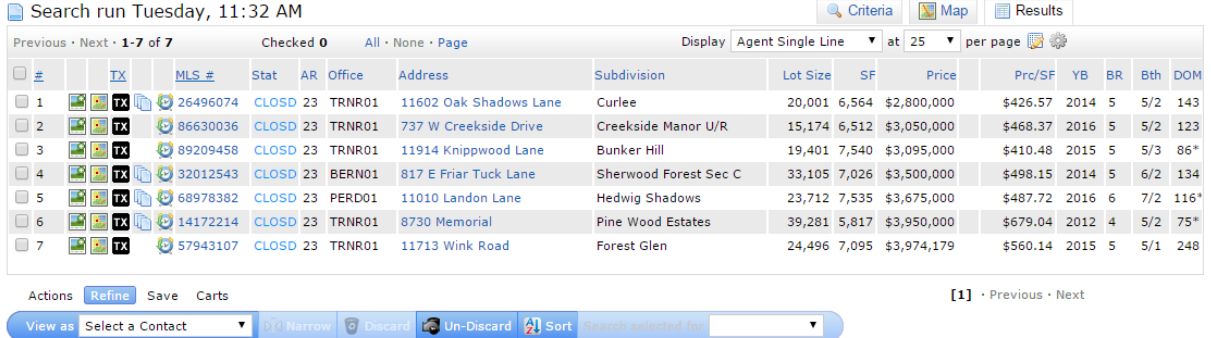

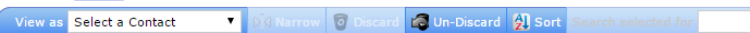

#### <span id="page-43-0"></span>**6.2.3 Sort**

Clicking Sort will allow users to change the sort order of the Results Grid.<br> **D** Search run Tuesday, 11:32 AM

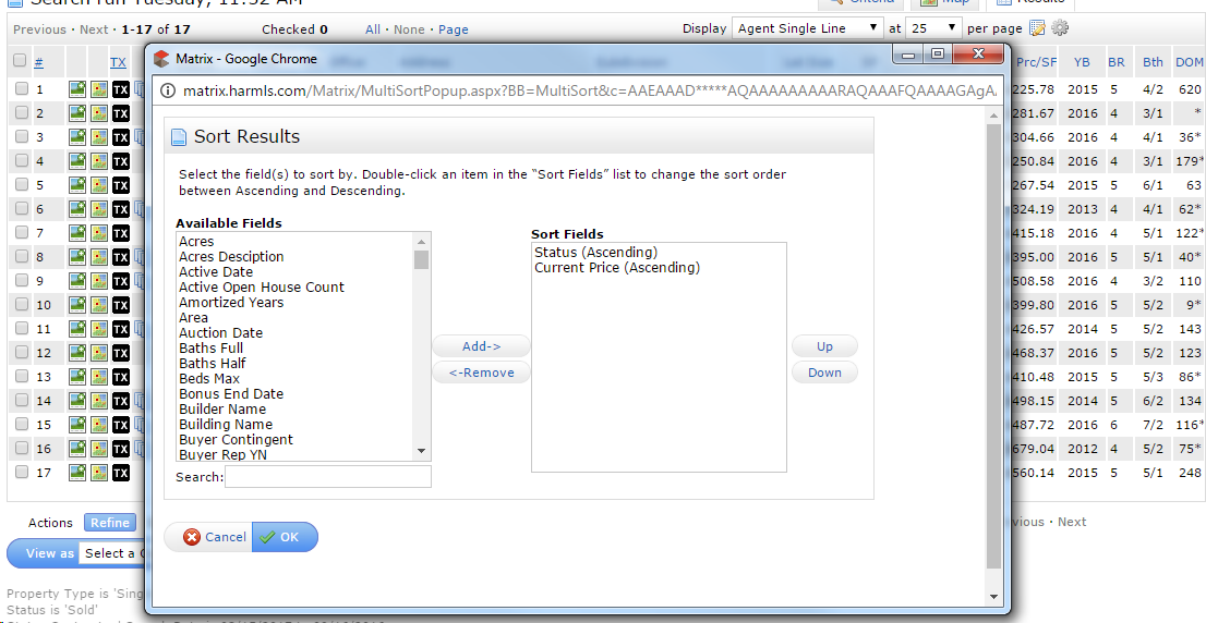

### <span id="page-44-0"></span>**6.3 Save**

#### <span id="page-44-1"></span>**6.3.1 New Saved Search**

On the results screen, New Saved Search will allow users to save a search for quick access at a later time.

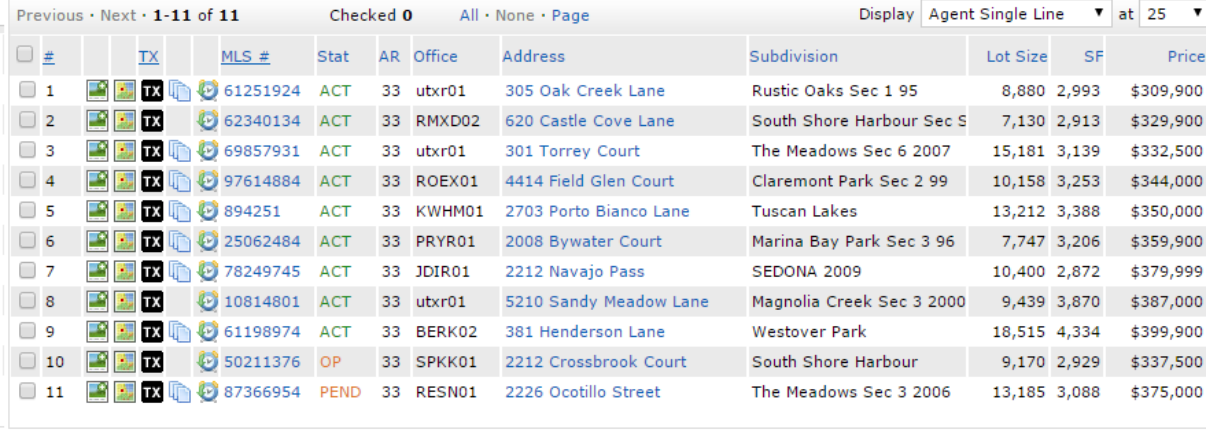

: Actions Refine Save Carts

g New Saved Search | ☆ New Auto Email F New Speed Bar Shortcut

Save a New Saved Search Search Name: ▼ Create a New Contact Contact: Enable as Favorite Search on Home tab (10 maximum) **A** Criteria Property Type is 'Single-Family' Status is one of 'Active', 'Option Pending', 'Pend Cont to Show', 'Pending' Current Price is 300000 to 400000 Beds Total is 4+ Pool Private is yes Market Area is 'League City'

Cancel E Save

**45**

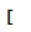

#### <span id="page-45-0"></span>**6.3.2 New Auto Email**

On the results screen, New Auto Email will allow users to have the system notify their contacts when there are new or updated properties that match their criteria.

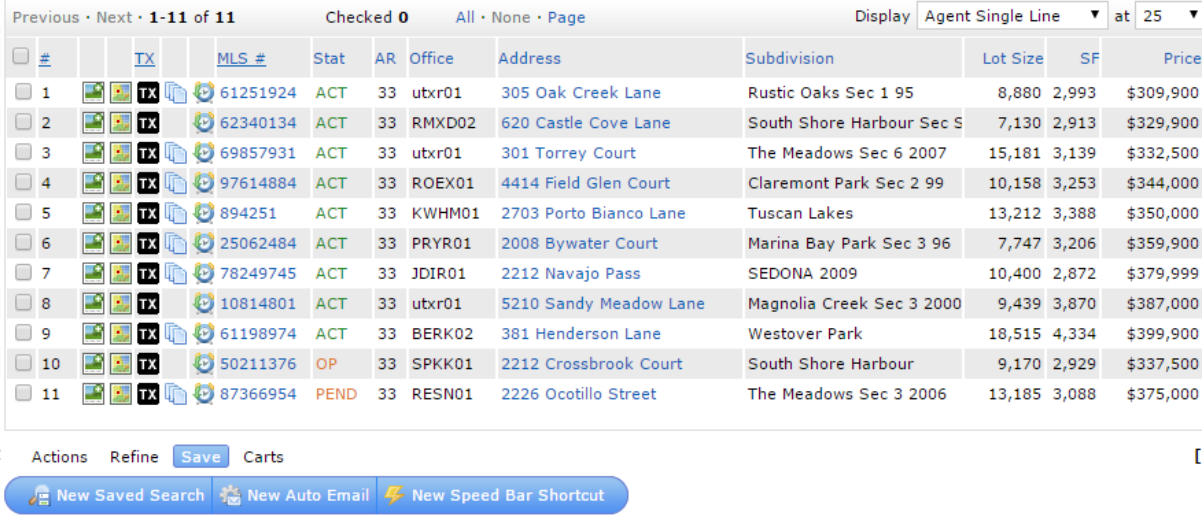

\*For more information on the Auto Email function, see the 'Auto Email to Contacts' section.

#### <span id="page-45-1"></span>**6.3.3 New Speed Bar Shortcut**

On the results screen, New Speed Bar Shortcut will allow users to create new shortcuts.

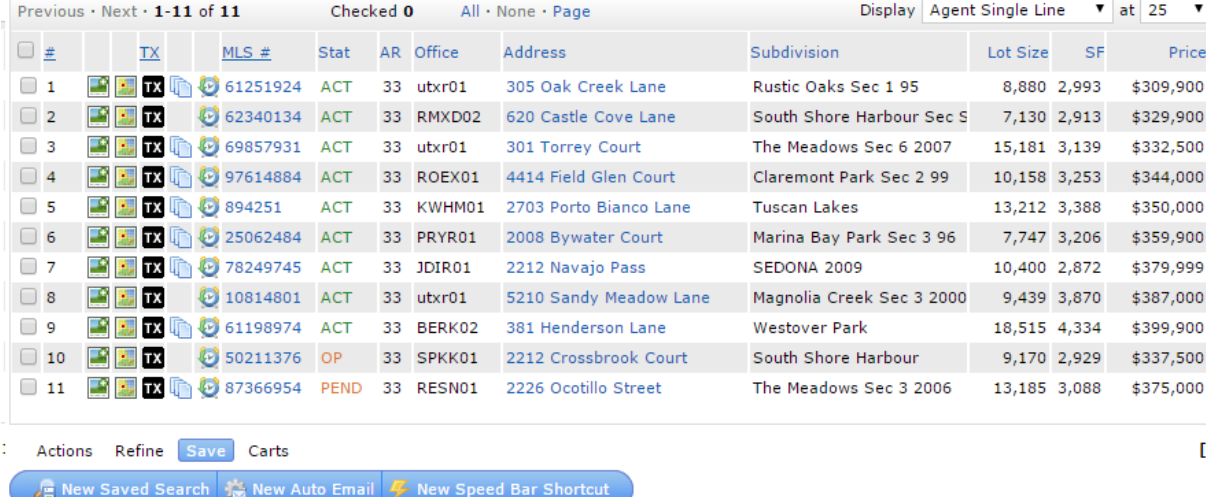

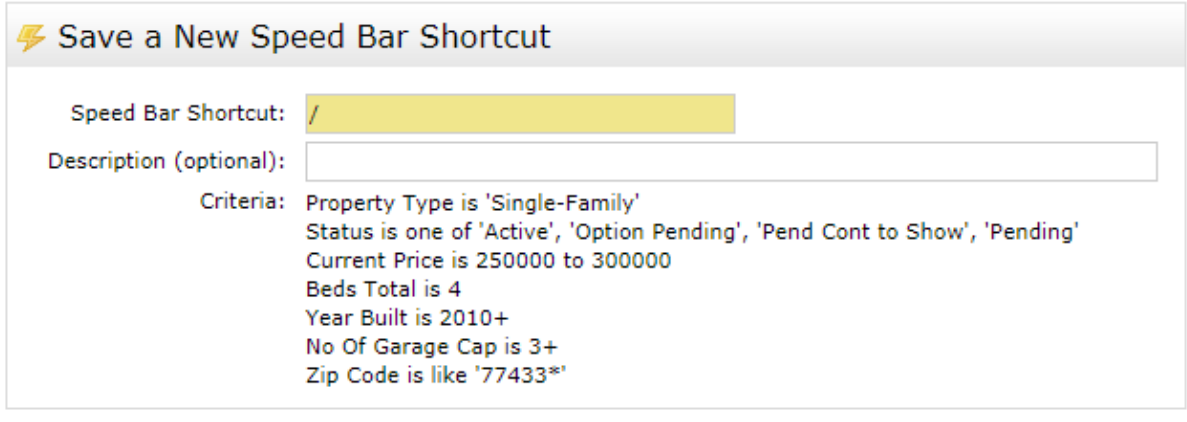

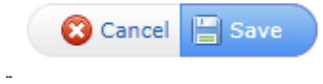

### <span id="page-47-0"></span>**6.4 Carts**

t

Carts will allow users to store properties for use at a later time.

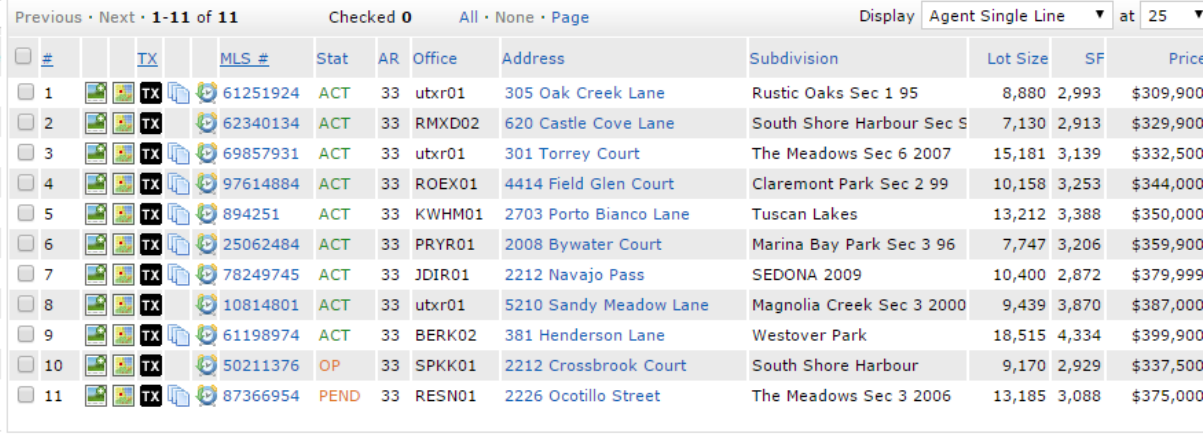

Actions Refine Save Carts

**+** Add to Carl Q, View Cart: My Cross Property (0) V & New Contact

**A** Julie Andrews Cart  $\mathbb{E}^{(4)}$   $\mathbb{E}^{(1^*)}$   $\mathbb{V}^{(0)}$   $\mathbb{P}^{(0)}$   $\mathbb{F}^{(0)}$ 

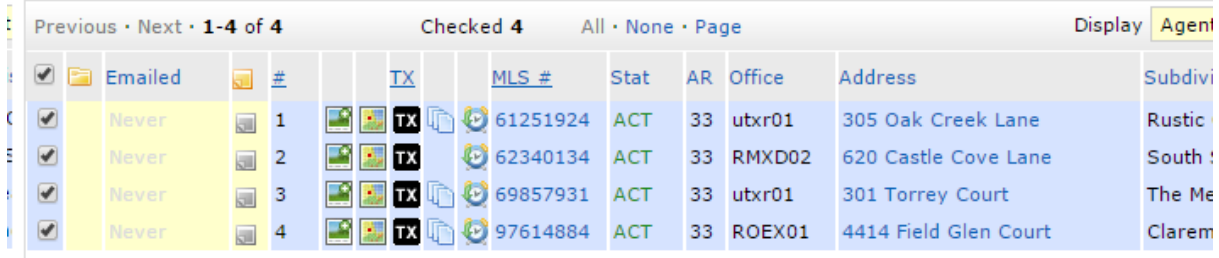

#### Actions Refine Save Carts

**Experiment of the Contract of Sections of Sections of Sections of Sections of Sections Contract Sections of Sections of Sections of Sections Contract Sections of Sections of Sections 19 Cloud CMA ID Text Listings** 

 $\mathbf I$ 

### <span id="page-48-0"></span>**7 Auto Email to Contacts**

To have the system generate listings emails to clients, first a search needs to be created. Once the initial listings are selected/checked, click "Save", then "New Auto Email".

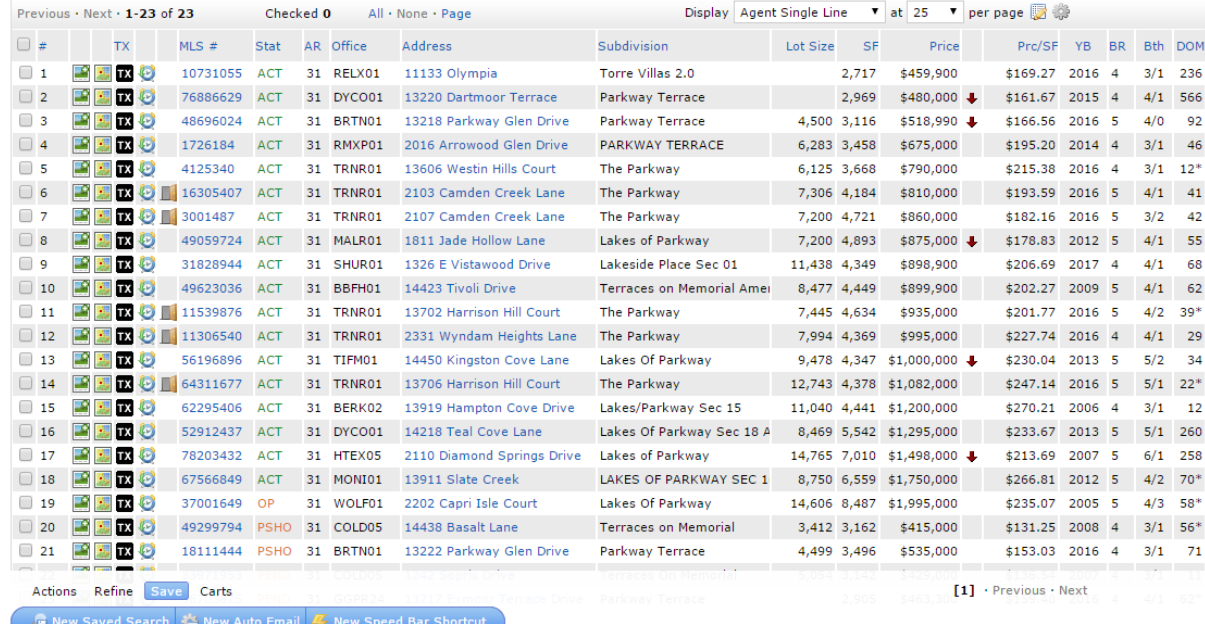

# **Auto Email to Contacts**

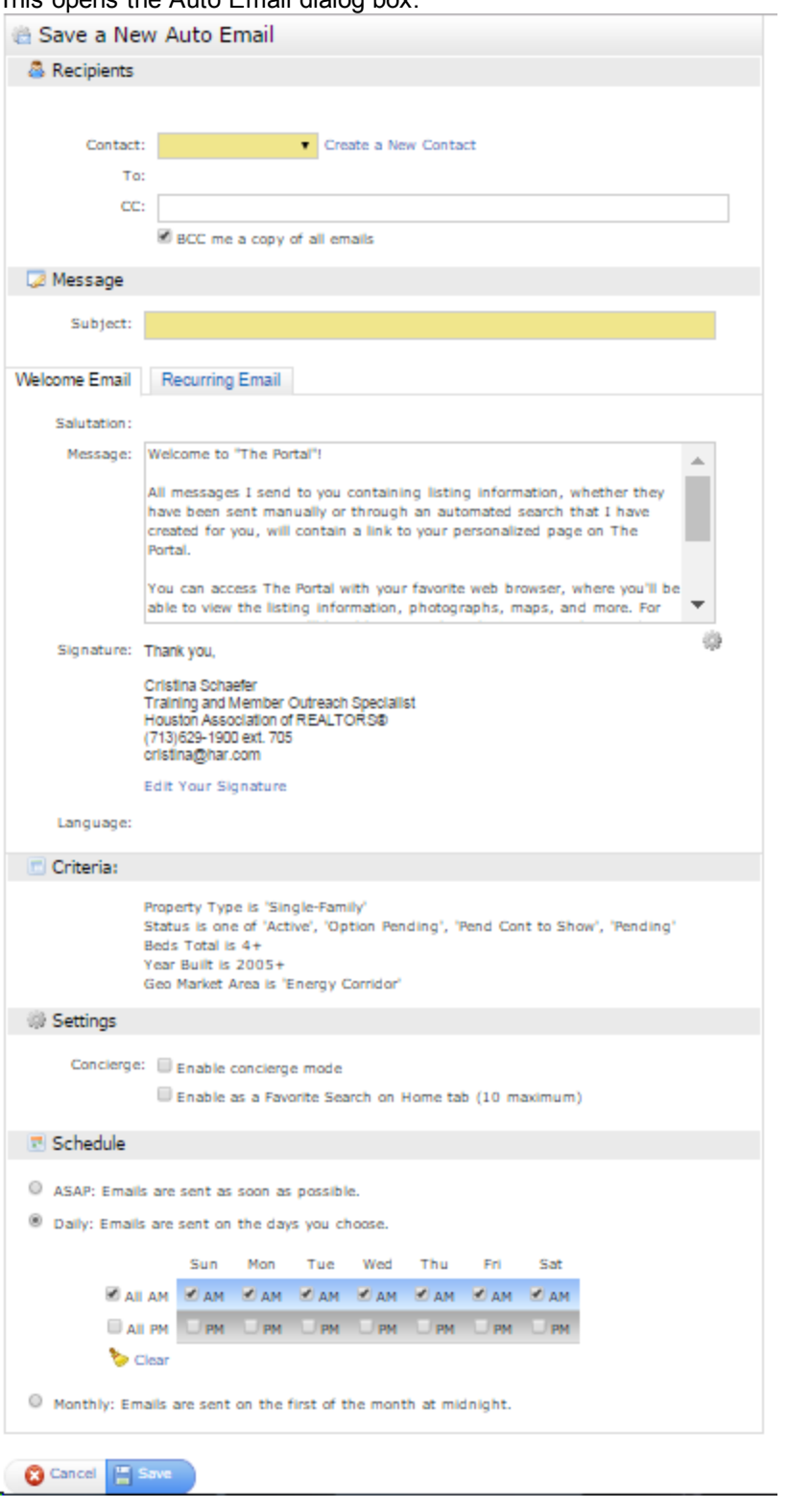

This opens the Auto Email dialog box.

Either an existing Contact may be chosen by selecting the down arrow and choosing from a list or a new Contact may be created. First name, last name and email address are all required fields.

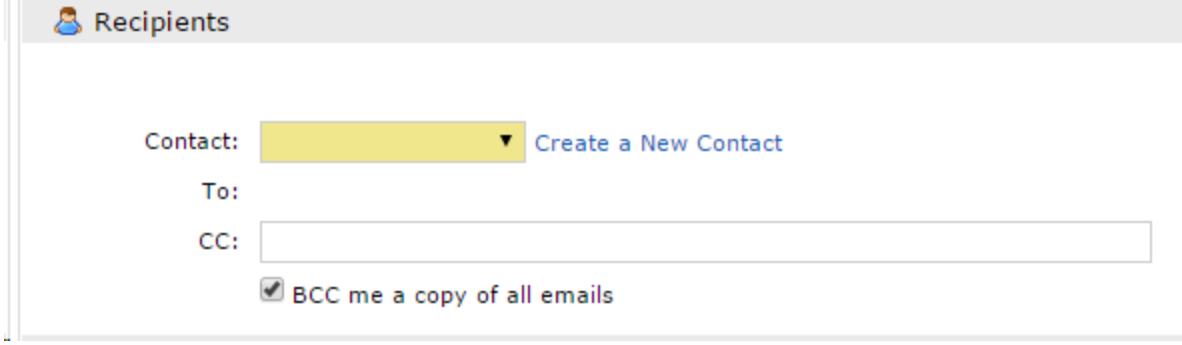

Next, a Subject must be entered for the emails. The system will generate a message for the body of the email, but it can be modified by entering new text in the Message field.

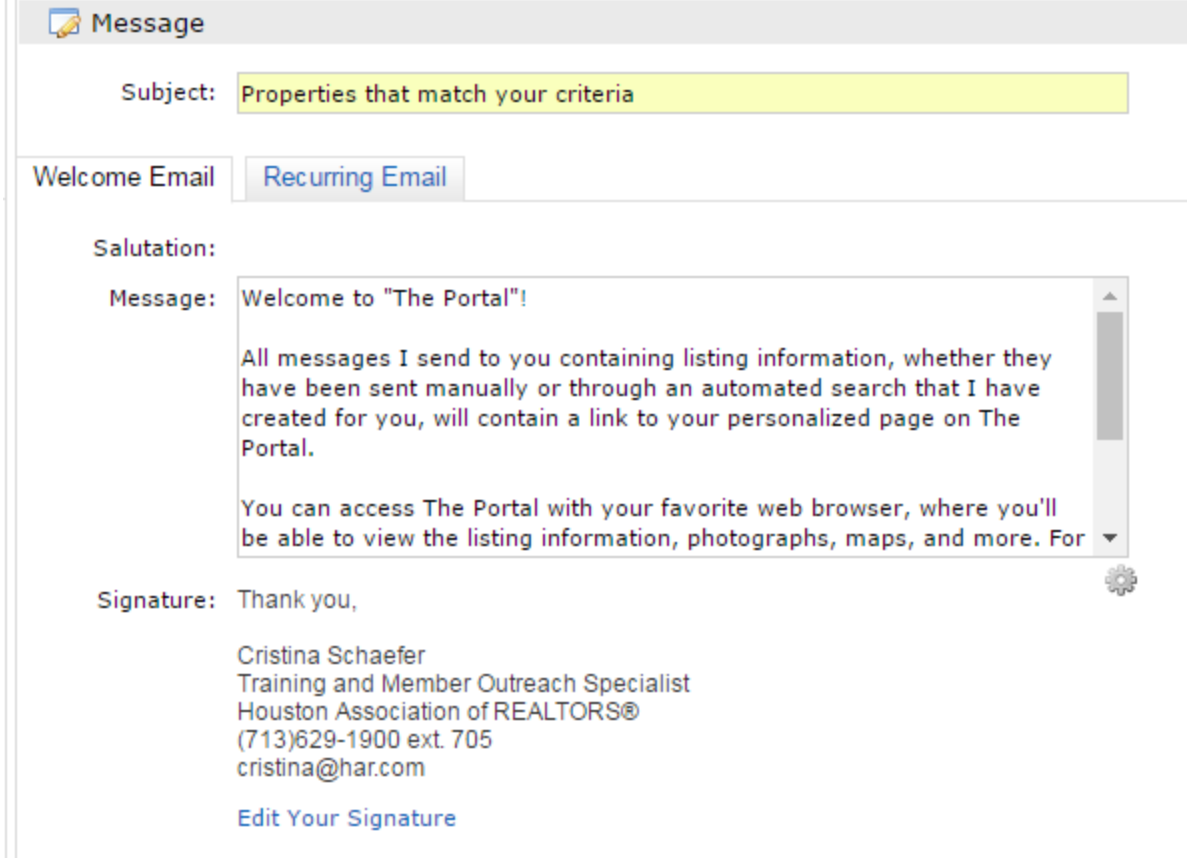

Under Settings, the system defaults can be changed.

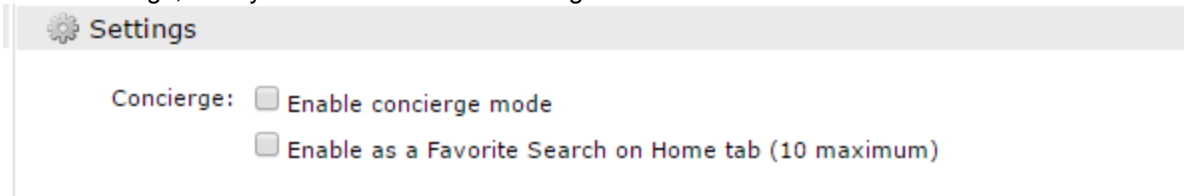

Enable Concierge Mode sends the listings to the agent to select/review before sending the listings to the client.

Enable as Favorite Search saves the search for immediate access on the Home Screen.

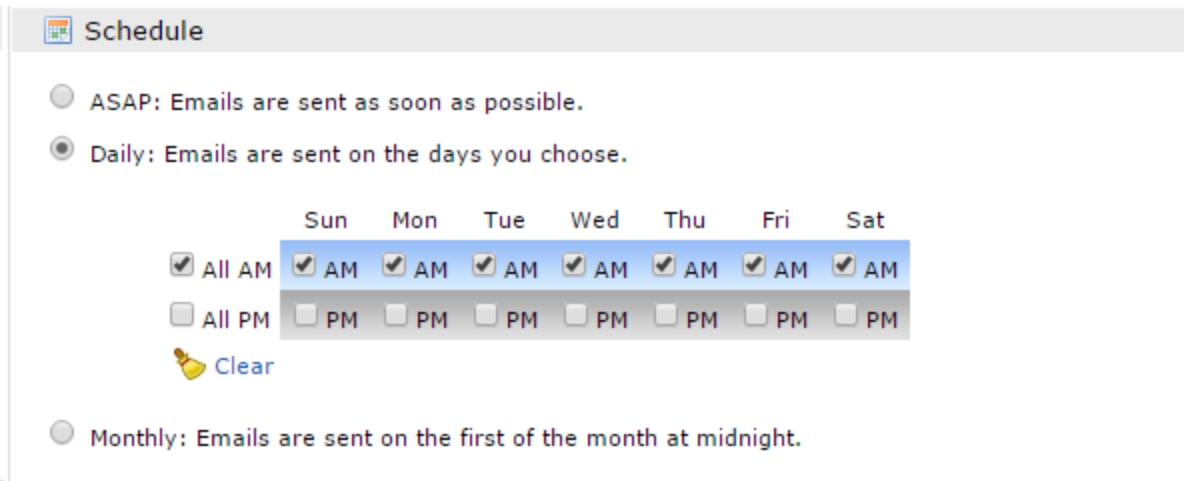

Schedule determines the frequency of the auto emails. ASAP sends the emails when a listing matches the criteria. Daily can be set to email up to twice a day on the selected days. Monthly sends the email on the first of the month.

Once the information is saved, the system will start sending the emails.

### <span id="page-52-0"></span>**8 The Client Portal**

The activity of all contacts can be accessed from the Matrix navigation menu. Hover the "My Matrix" tab and select "Contacts".

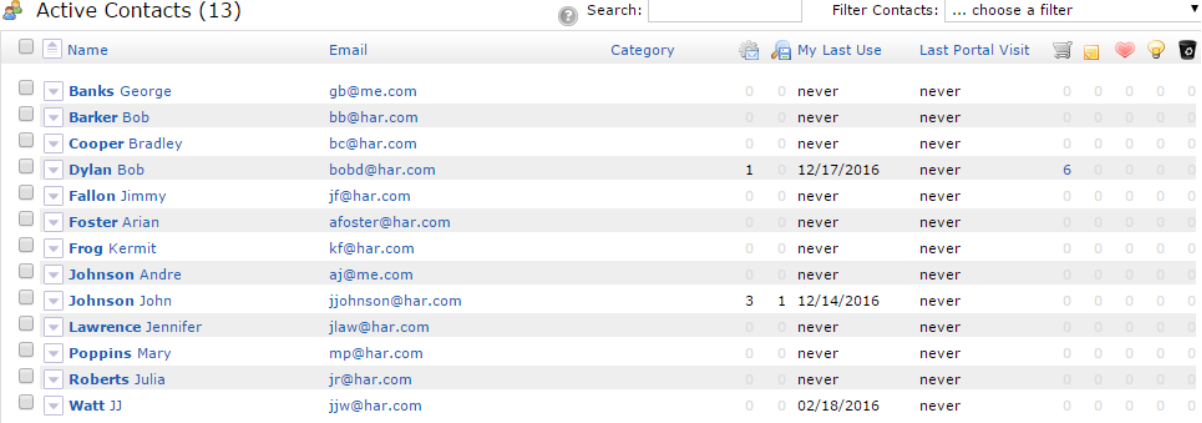

The icons in the top right corner indicated listings the client may have marked as a favorites, possibilities or discards.

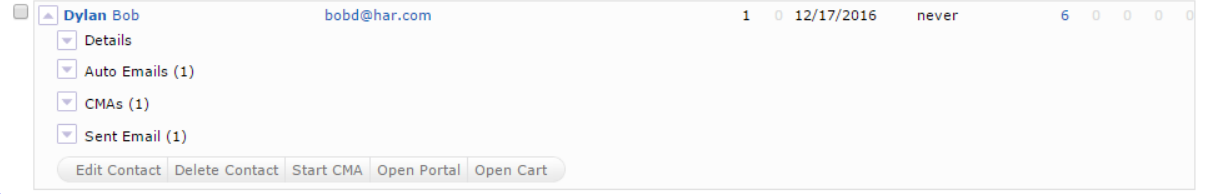

The down arrow next to the client's name can be selected to see the client's portal details.

#### Selecting Open Portal will display the client's welcome screen.

Dear Bob Dylan,

Hi! My name is Cristina Schaefer and I am a Training and Member Outreach Specialist for the Houston Association of Realtors. As a native Houstonian, I feel very fortunate to have found a "home" at HAR. HAR is the local association for Realtors in Houston and surrounding areas and happens to be one of the largest Realtor associations in the country with about 34,000 members. I teach a variety of classes offered onsite at each of the four HAR branch offices. These courses include Social Media applications, Matrix MLS, Marketing and Branding, as well as our New Member Orientations. I also travel outside of HAR to area Brokerage offices to help broaden our member's knowledge of the many free client retention and agent productivity tools offered them through their HAR membership.

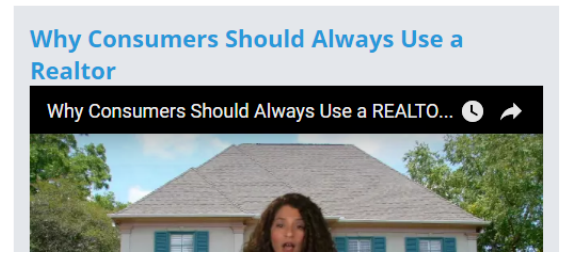

**Cristina Schaefer** Ph: (713) 629-1900 cristina@har.com I love teaching Realtors!

Houston Assn of REALTORS

**View My Active Listings View My Office Active Listings**  **54**

### <span id="page-54-0"></span>**9 Public Records**

Public Records will give the user access to the Realist Tax program as well as Mud Bond information.

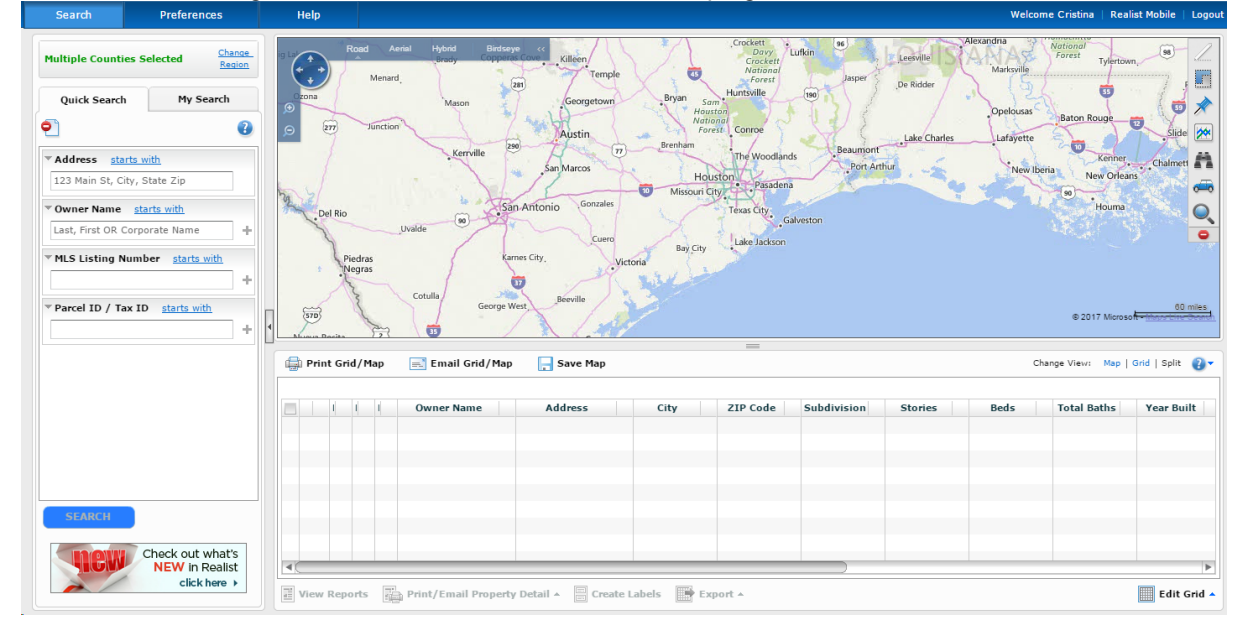

### <span id="page-55-0"></span>**10 Stats**

Use System Presets to create and save customized statistical reports.

Presets Customize Save

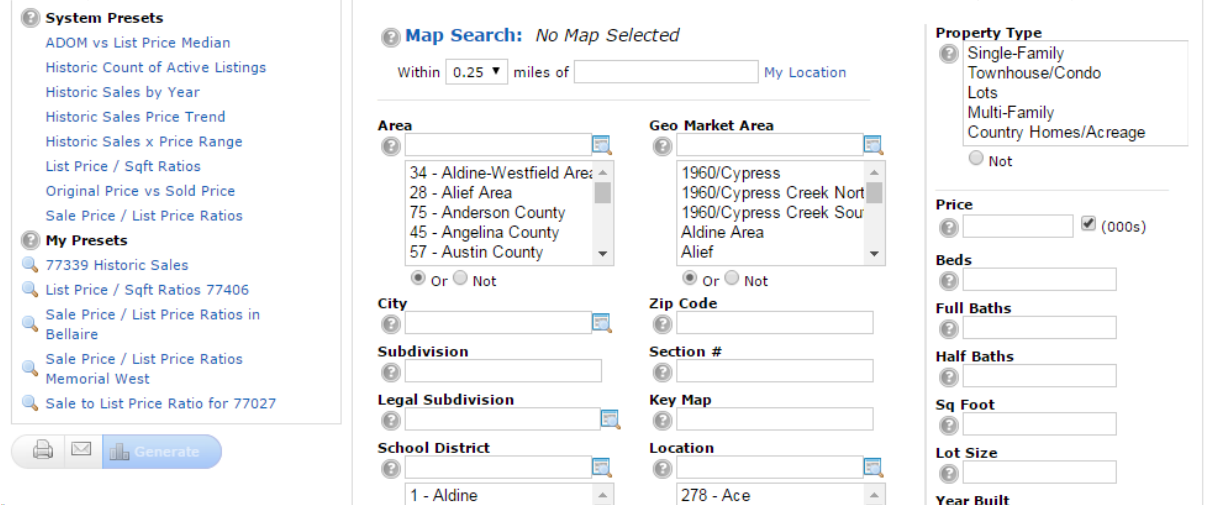

 $\frac{1}{e^{\frac{1}{u}}}$  Search Chart Data

### <span id="page-56-0"></span>**11 Market Reports**

Market Reports gives you access to On Demand Reports. The list of reports available will be different based on the user's access.

**A** On Demand Reports

This page displays a list of the avaliable On Demand reports. You can set the criteria for any On Demand report by just clicking on the report name.

#### General

**Inventory Counts Ranking Report** Real Estate Trend Indicator **Agent Production Report** Office Production Report Company Production Report

### <span id="page-57-0"></span>**12 Finance**

Finance will give the user access to several different financial calculators, seller's net proceeds and buyer closing costs worksheets.

**■ Financial Calculators** 

Home Financing - Personal Financing - Investment - Retirement

#### **B** Seller's Estimated Net Proceeds

How much should a seller expect to take away from the sale?

#### **A** Buyer's Closing Costs

How much should a buyer expect to pay out in closing costs?

### <span id="page-58-0"></span>**13 Matrix Mobile**

Matrix Mobile is designed as a light, versatile solution to quickly access the system's most essential functions.

Note: custom settings from the desktop version of Matrix are automatically transferred to Matrix Mobile. To access the full version of Matrix from a mobile device, simply click "Full Site".

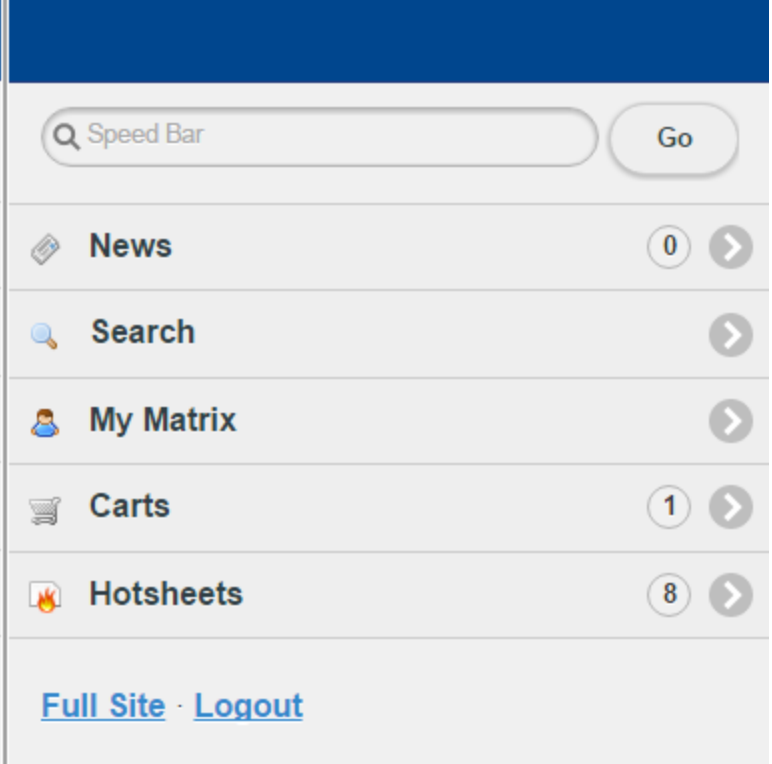